# VYSOKÉ UČENÍ TECHNICKÉ V BRNĚ

BRNO UNIVERSITY OF TECHNOLOGY

# FAKULTA ELEKTROTECHNIKY A KOMUNIKAČNÍCH TECHNOLOGIÍ ÚSTAV VÝKONOVÉ ELEKTROTECHNIKY A ELEKTRONIKY

FACULTY OF ELECTRICAL ENGINEERING AND COMMUNICATION DEPARTMENT OF POWER ELECTRICAL AND ELECTRONIC ENGINEERING

TEPLOTNÍ VLASTNOSTI ELEKTRICKÝCH STROJŮ

BAKALÁŘSKÁ PRÁCE BACHELOR'S THESIS

AUTOR PRÁCE PAVEL BUŘIL AUTHOR

BRNO 2008

# VYSOKÉ UČENÍ TECHNICKÉ V BRNĚ

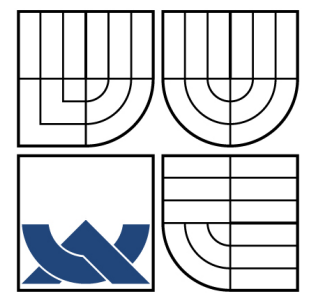

BRNO UNIVERSITY OF TECHNOLOGY

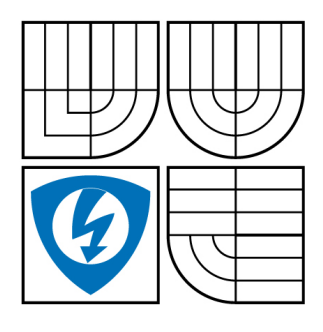

FAKULTA ELEKTROTECHNIKY A KOMUNIKAČNÍCH **TECHNOLOGIÍ** ÚSTAV VÝKONOVÉ ELEKTROTECHNIKY A ELEKTRONIKY

FACULTY OF ELECTRICAL ENGINEERING AND COMMUNICATION DEPARTMENT OF POWER ELECTRICAL AND ELECTRONIC ENGINEERING

# TEPLOTNÍ VLASTNOSTI ELEKTRICKÝCH STROJŮ

THERMAL PROPERTIES OF ELECTRIC MACHINE

BAKALÁŘSKÁ PRÁCE BACHELOR'S THESIS

AUTOR PRÁCE PAVEL BUŘIL AUTHOR

**SUPERVISOR** 

VEDOUCÍ PRÁCE Ing. MARCEL JANDA

BRNO 2008

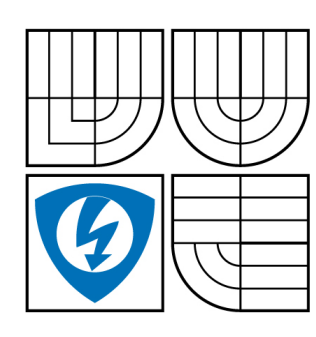

**VYSOKÉ UČENÍ TECHNICKÉ V BRNĚ**

**Fakulta elektrotechniky a komunikačních technologií**

**Ústav výkonové elektrotechniky a elektroniky**

# **Bakalářská práce**

bakalářský studijní obor **Silnoproudá elektrotechnika a elektroenergetika**

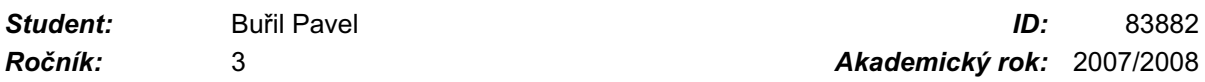

**NÁZEV TÉMATU:**

#### **Teplotní vlastnosti elektrických strojů**

#### **POKYNY PRO VYPRACOVÁNÍ:**

- 1. Vytvořte tepelný model elektrického stroje v programu Ansys Workbench.
- 2. Proveďte měření teplotních vlastností na zvoleném typu elektrického stroje.
- 3. Porovnejte a zhodnoťte vypočtené a naměřené výsledky.

#### **DOPORUČENÁ LITERATURA:**

Dle pokynu vedoucího

*Termín zadání:* 10.10.2007 *Termín odevzdání:* 6.6.2008

*Vedoucí práce:* Ing. Marcel Janda

**doc. Ing. Čestmír Ondrůšek, CSc.** *předseda oborové rady*

#### **UPOZORNĚNÍ:**

Autor bakalářské práce nesmí při vytváření bakalářské práce porušit autorská práve třetích osob, zejména nesmí zasahovat nedovoleným způsobem do cizích autorských práv osobnostních a musí si být plně vědom následků porušení ustanovení § 11 a následujících autorského zákona č. 121/2000 Sb., včetně možných trestněprávních důsledků vyplývajících z ustanovení § 152 trestního zákona č. 140/1961 Sb.

#### **LICENČNÍ SMLOUVA**

## **POSKYTOVANÁ K VÝKONU PRÁVA UŽÍT ŠKOLNÍ DÍLO**

uzavřená mezi smluvními stranami:

#### **1. Pan/paní**

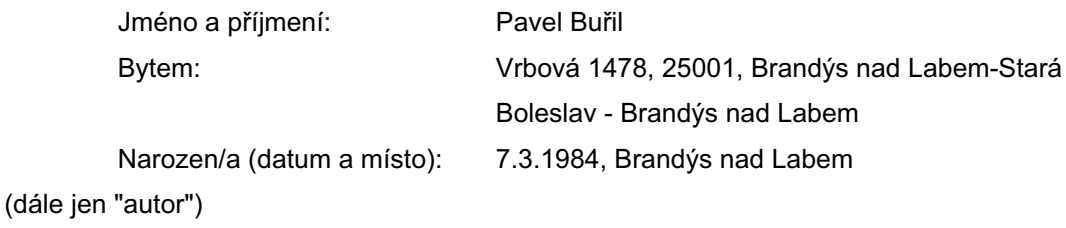

a

#### **2. Vysoké učení technické v Brně**

Fakulta elektrotechniky a komunikačních technologií se sídlem Údolní 244/53, 60200 Brno 2 jejímž jménem jedná na základě písemného pověření děkanem fakulty: doc. Ing. Čestmír Ondrůšek, CSc.

(dále jen "nabyvatel")

#### **Článek 1**

#### **Specifikace školního díla**

1. Předmětem této smlouvy je vysokoškolská kvalifikační práce (VŠKP):

- disertační práce
- diplomová práce
- bakalářská práce

jiná práce, jejíž druh je specifikován jako .........................................................

(dále jen VŠKP nebo dílo)

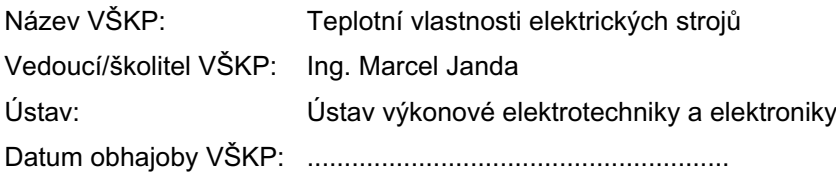

VŠKP odevzdal autor nabyvateli v:

- **Ø** tištěné formě počet exemplářů 1
- **E** elektronické formě počet exemplářů 1
- 2. Autor prohlašuje, že vytvořil samostatnou vlastní tvůrčí činností dílo shora popsané a specifikované. Autor dále prohlašuje, že při zpracovávání díla se sám nedostal do rozporu s autorským zákonem a předpisy souvisejícími a že je dílo dílem původním.
- 3. Dílo je chráněno jako dílo dle autorského zákona v platném znění.

4. Autor potvrzuje, že listinná a elektronická verze díla je identická.

#### **Článek 2 Udělení licenčního oprávnění**

- 1. Autor touto smlouvou poskytuje nabyvateli oprávnění (licenci) k výkonu práva uvedené dílo nevýdělečně užít, archivovat a zpřístupnit ke studijním, výukovým a výzkumným účelům včetně pořizovaní výpisů, opisů a rozmnoženin.
- 2. Licence je poskytována celosvětově, pro celou dobu trvání autorských a majetkových práv k dílu.
- 3. Autor souhlasí se zveřejněním díla v databázi přístupné v mezinárodní síti
	- ihned po uzavření této smlouvy
	- $\Box$  1 rok po uzavření této smlouvy
	- □ 3 roky po uzavření této smlouvy
	- $\Box$  5 let po uzavření této smlouvy
	- □ 10 let po uzavření této smlouvy

(z důvodu utajení v něm obsažených informací)

4. Nevýdělečné zveřejňování díla nabyvatelem v souladu s ustanovením § 47b zákona č. 111/1998 Sb., v platném znění, nevyžaduje licenci a nabyvatel je k němu povinen a oprávněn ze zákona.

### **Článek 3 Závěrečná ustanovení**

- 1. Smlouva je sepsána ve třech vyhotoveních s platností originálu, přičemž po jednom vyhotovení obdrží autor a nabyvatel, další vyhotovení je vloženo do VŠKP.
- 2. Vztahy mezi smluvními stranami vzniklé a neupravené touto smlouvou se řídí autorským zákonem, občanským zákoníkem, vysokoškolským zákonem, zákonem o archivnictví, v platném znění a popř. dalšími právními předpisy.
- 3. Licenční smlouva byla uzavřena na základě svobodné a pravé vůle smluvních stran, s plným porozuměním jejímu textu i důsledkům, nikoliv v tísni a za nápadně nevýhodných podmínek.
- 4. Licenční smlouva nabývá platnosti a účinnosti dnem jejího podpisu oběma smluvními stranami.

V Brně dne: ............................................................

............................................................ ............................................................

Nabyvatel Autor Autor Autor Autor Autor Autor Autor Autor Autor Autor Autor Autor Autor Autor Autor Autor Autor

#### **Abstrakt**

Tato bakalářská práce se zabývá výběrem vhodného postupu pro simulaci teplotních vlastností (šíření tepla) elektrických strojů. Dále postupným překreslením reálného modelu stroje pomocí MKP a následné simulace v prostředí Ansys Workbench, podkladem byly reálné naměřené hodnoty. Podrobně seznamuje s dnes obvyklými metodami vývoje podobných problematik. Účelem této práce je, aby sloužila jako studijní materiál.

#### **Abstrakt**

This bachleor's thesis is dealing with choosing of right consecution for simulation of thermal attributes (propagation of heat) in electrical machines. In next part, there is descripted redraw of the real model of machine with using FEM and following simulation in Ansys Workbench development environment. Base was the real measurement of asynchronous motor. In detail shows today's usual methods of development in similar problematics.

Purpose of tihs Bachleor's thesis is to serwe as a study aid.

# **Klíčová slova**

Tepelné šíření, Asynnchronní motor, Autodesk Inventor, Ansys Workbench, simulace

# **Keywords**

Convection, induction motor, asynchronous motor, Autodesk Inventor, Ansys Workbench, simulation

# **Bibliografická citace**

BUŘIL, P. *Teplotní vlastnosti elektrických strojů.* Brno: Vysoké učení technické v Brně, Fakulta elektrotechniky a komunikačních technologií, 2008. 60 s. Vedoucí bakalářské práce Ing. Marcel Janda.

#### **Prohlášení**

Prohlašuji, že svou bakalářskou práci na téma Teplotní vlastnosti elektrických strojů jsem vypracoval samostatně pod vedením vedoucího bakalářské práce a s použitím odborné literatury a dalších informačních zdrojů, které jsou všechny citovány v práci a uvedeny v seznamu literatury na konci práce.

Jako autor uvedené bakalářské práce dále prohlašuji, že v souvislosti s vytvořením této bakalářské práce jsem neporušil autorská práva třetích osob, zejména jsem nezasáhl nedovoleným způsobem do cizích autorských práv osobnostních a jsem si plně vědom následků porušení ustanovení § 11 a následujících autorského zákona č. 121/2000 Sb., včetně možných trestněprávních důsledků vyplývajících z ustanovení § 152 trestního zákona č. 140/1961 Sb.

V Brně dne …………………………… Podpis autora ………………………………..

#### **Poděkování**

Děkuji vedoucímu bakalářské práce Ing. Marcel Janda za účinnou metodickou, pedagogickou a odbornou pomoc a další cenné rady při zpracování mé bakalářské práce.

V Brně dne …………………………… Podpis autora ………………………………..

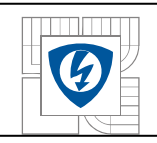

# ÚSTAV VÝKONOVÉ ELEKTROTECHNIKY A ELEKTRONIKY Fakulta elektrotechniky a komunikačních technologií<br>Vysoké učení technické v Brně

# Obsah:

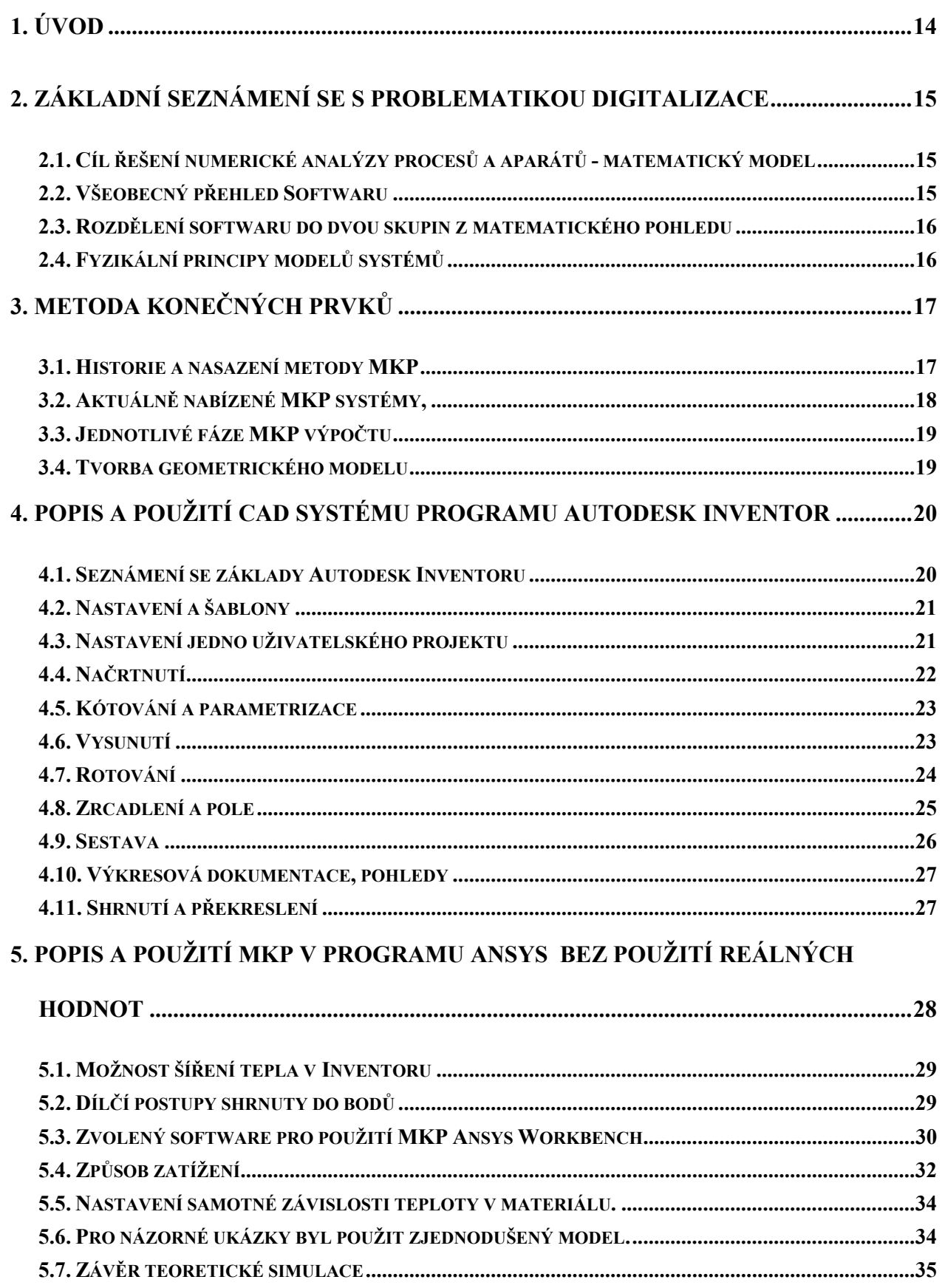

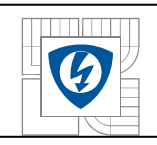

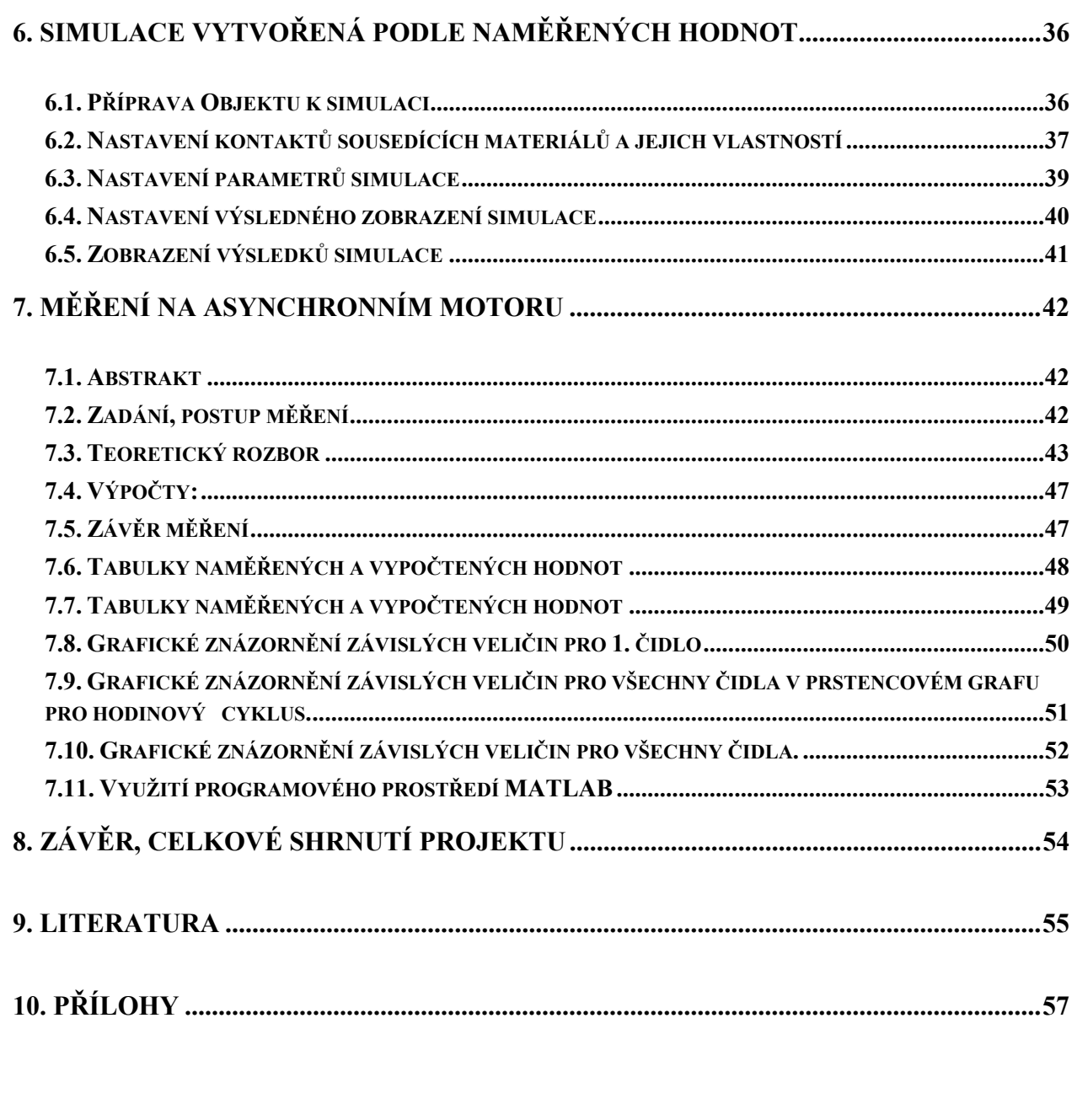

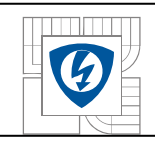

#### ÚSTAV VÝKONOVÉ ELEKTROTECHNIKY A ELEKTRONIKY Fakulta elektrotechniky a komunikačních technologií Vysoké učení technické v Brně

# **Seznam obrázků:**

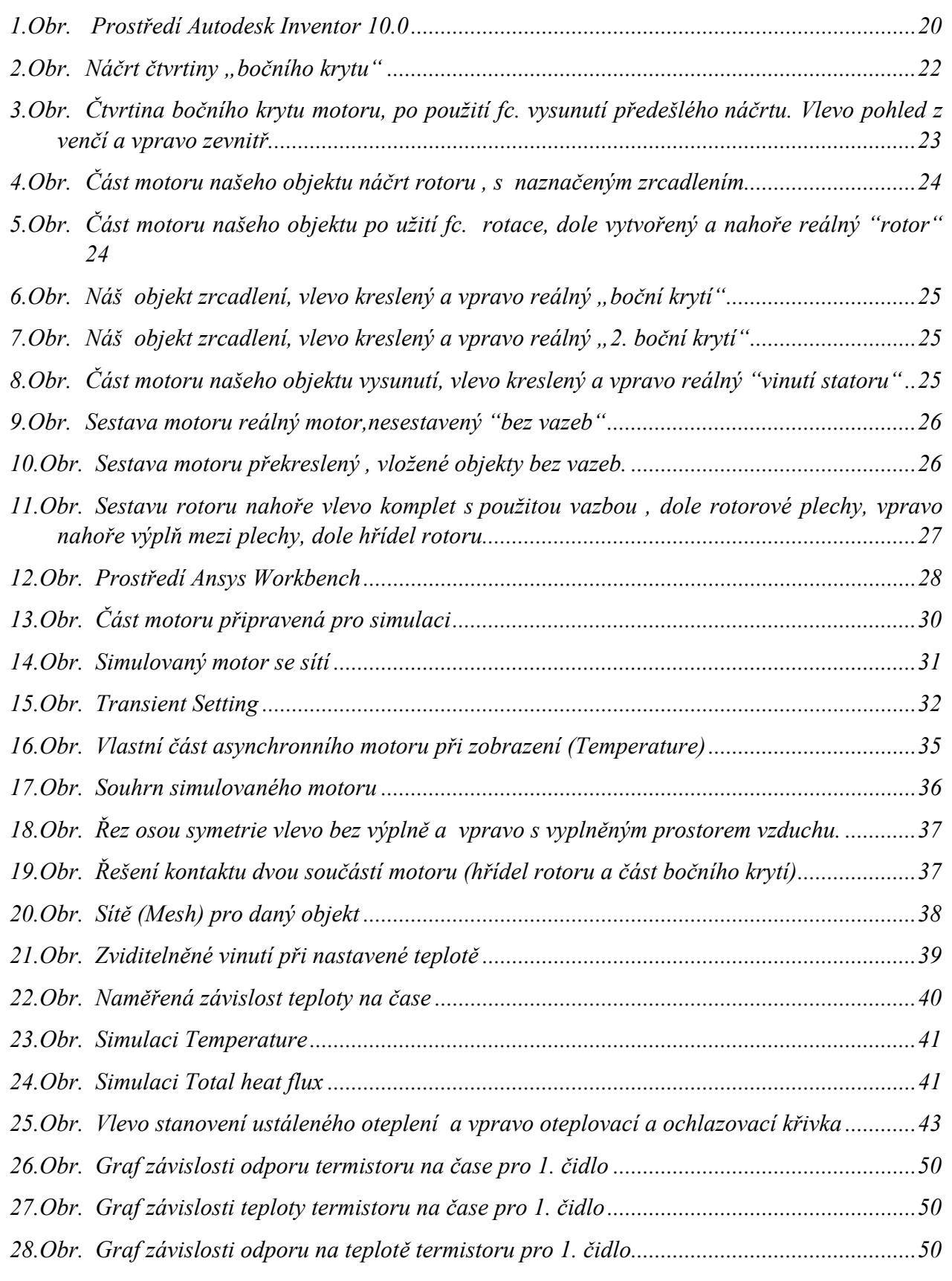

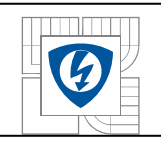

#### ÚSTAV VÝKONOVÉ ELEKTROTECHNIKY A ELEKTRONIKY Fakulta elektrotechniky a komunikačních technologií Vysoké učení technické v Brně

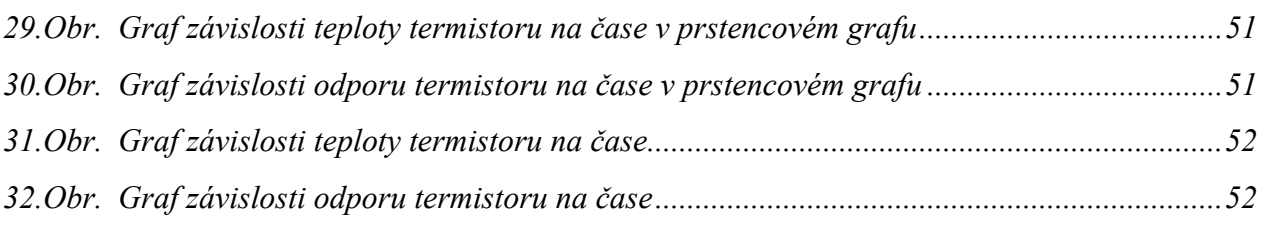

# **Seznam tabulek:**

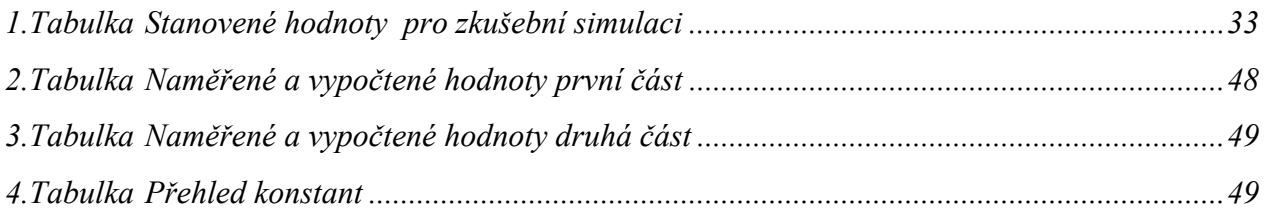

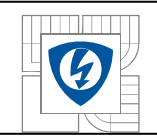

# **Seznam symbolů a zkratek**

# **Symboly:**

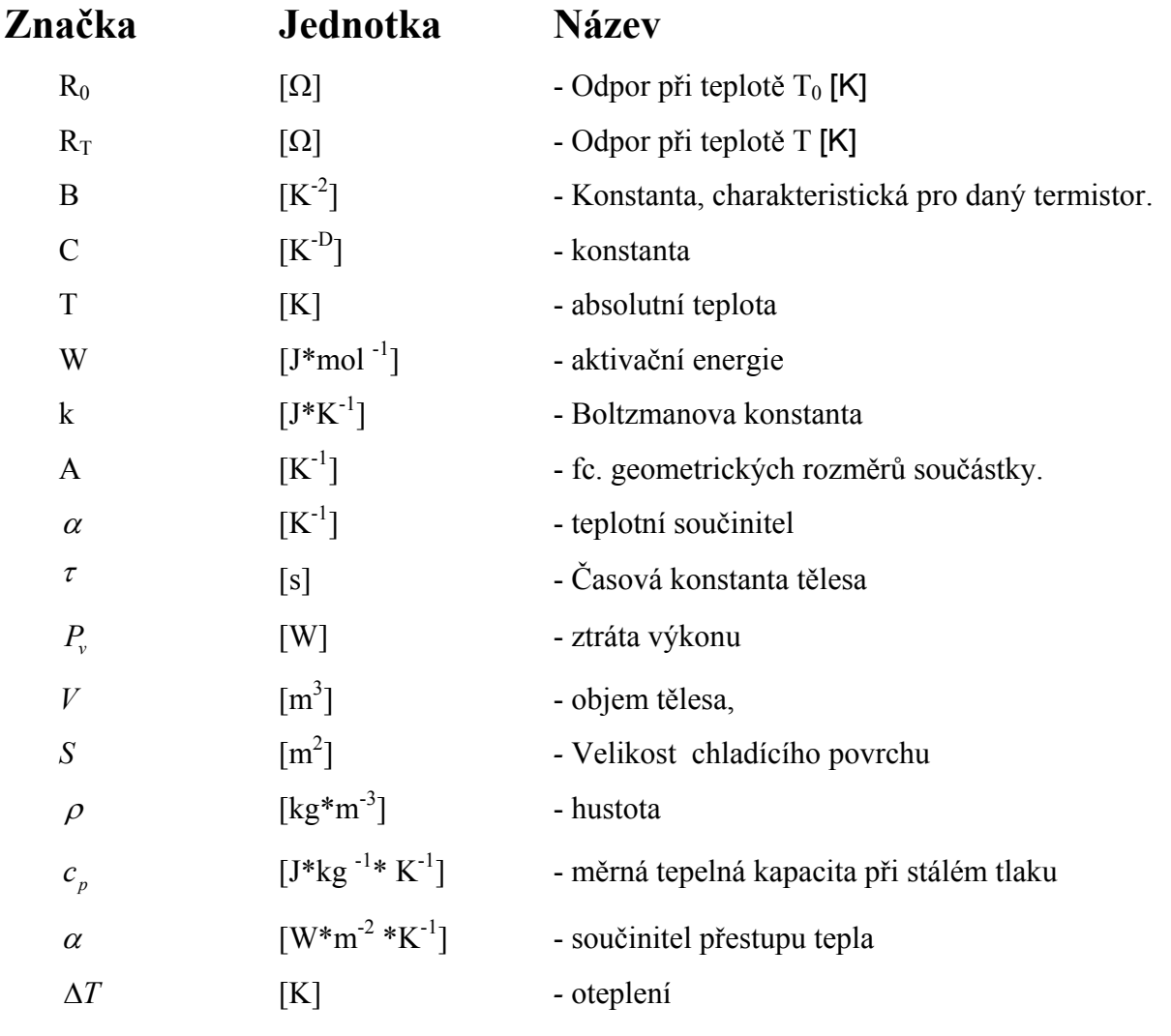

# **Zkratky:**

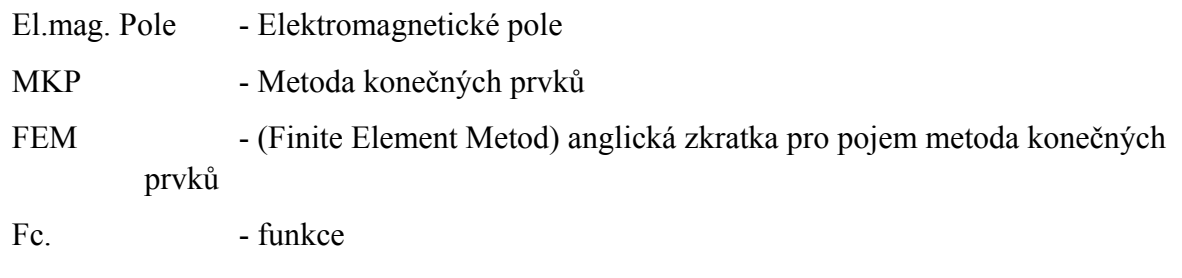

Zkratky prostředí MATLAB - viz. Nápověda programu Matlab

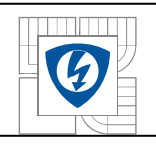

# **1. ÚVOD**

Tato práce se zabývá výpočty tepelných poměrů v elektrických strojích. V současné době jsou výpočty řešeny počítačovou stanicí, která je vybavena potřebným softwarem. Pro obsluhu PC je pochopitelně předpokládána znalost pracovníka dané problematiky jež má stanici na starosti.V tomto případě týkající se znalostí šíření tepla, neboli tepelných výpočtů v elektrických strojích. Tato práce není souhrnem vzorců, jsou zde zmíněny okrajově základy teorie. Práce se zabývá především programy, jež představují software počítačové stanice. Projekt byl zpracován s vědomím o znalosti problematiky, těch co jej budou chtít dále využít. Nevyvíjím v tomto projektu software pro výpočet tepelného šíření a jiných vlastností materiálů. Naopak se jej pokusím ukázat v co nejsrozumitelnější podobě jeho rychlého a snadného využití. Ukáži jaký software zvolit pro danou problematiku. Důraz v této práci byl kladen na seznámení se s prostředím, ve kterém se daný objekt dá nakreslit a následně nasimulovat fyzikální vlastnosti spjaté s tímto objektem. Projekt seznamuje se základní problematikou, přehledem dostupného software pro překreslení MKP a simulací reálných fyzikálních dějů. V této práci jsem směřoval studii na praktický účel a to převedení asynchronního motoru do virtuální podoby s možností simulace tepelného šíření od vynutí motoru. S ohledem na potřebu při simulaci elektrického a elektromagnetického pole, přídavné chlazení výkonných motorů, použití supravodičů a jiných novějších metod řešení problému v motorech. Do práce byli zahrnuty i programy které jsou blízce spjaty s těmito aspekty a mohou v těchto fyzikálních procesech pracovat. Práce se tedy zaobírá překreslením motoru, změřením reálných hodnot a následnou simulací.

Z důvodu snazšího zpracování digitalizace reálného motoru a následné simulace, byl jak objekt tak i celkový náhled na objekt z fyzikálního hlediska pojat zjednodušeně. V současné době se používá mnoho způsobů, v zásadě je povětšinou použita následující metoda jen s obdobným softwarem. Cílem práce je čtenáři poskytnout náhled jak vytvořit digitalizaci "převedení" daného objektu, například motoru do digitální (virtuální) podoby. Tato práce navazuje tématikou na předchozí semestrální projekt.

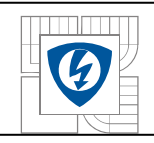

15

# **2. ZÁKLADNÍ SEZNÁMENÍ SE S PROBLEMATIKOU DIGITALIZACE**

## **2.1. Cíl řešení numerické analýzy procesů a aparátů - matematický model**

Ať chceme nebo nechceme, svět vstoupil do věku virtuální reality. Veškerá práce pracuje s virtuální realitou čím dál tím více, jejímž základem je matematický model procesů. Pod pojmem matematický model chápejme matematický popis (program) charakteristik systému (v našem případě teplot, ale samozřejmě i jiných parametrů: tlaku, koncentrací ), jako funkce času t, místa a operačních parametrů, (geometrie systému, materiálových vlastností...).

Aby byl tento virtuální model dostatečně realistický, musí být posuzován s realitou. Povětšinou je potřeba z důvodu reálnosti a přesnosti některé parametry vyhodnotit z experimentálního měření nebo obdobných simulací. Pokud je matematický model dostatečně přesný, může být využit pro optimalizaci návrhových parametrů, pro zvýšení výkonu a zmenšení ztrát materiálu při výrobě apod.

Matematický model by měl být co nejjednodušší, především stanovením charakteristiky, kterou je potřeba určit. Určení hlavních veličin, vliv nelinearit (použití teorie malých deformací, laminární nebo turbulentní tok) i posouzení zda lze objekt postavit daným zjednodušeným matematickým modelem. Významnou součástí návrhu je i rozhodnutí, které nezávisle proměnné jsou nutné při popisu využití geometrické symetrie modelu. Základní chybou je navrhovat matematický model vždy ve 3D tak, aby zachoval věrnou geometrickou podobu reálného objektu. Výpočtová síť 3D modelu je, ale poměrně hrubá kvůli složitosti výpočtu a samozřejmě jeho náročnosti, proto následná aproximační chyba pak může být větší než chyba, způsobená zjednodušením geometrie.

#### **2.2. Všeobecný přehled Softwaru**

Pro řešení uvedených problémů lze zpravidla použít komerční software

#### **Simulace**

FLUENT, FIDAP, COSMOS, ADINA, NASTRAN, CFX, POLYFLOW, CHANNELFLOW, ARROWS, DTS PRO, PHOENIC, KIVA, PHASES, ABAQUS,ANSYS

#### **Překreslení, vytváření modelů**

ProEngeneering, AUTOCAD,AUTODESK INVENTOR

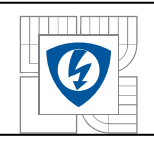

# **2.3. Rozdělení softwaru do dvou skupin z matematického pohledu**

#### **-Programy pro strukturní analýzu konstrukcí**

Programy založeny na metodě konečných prvků. Výpočty pružnosti – statické i dynamické výpočty deformací, napětí a teplotních polí: NASTRAN, COSMOS, ANSYS, ABAQUS, český PMD a jiné.

### **-Programy pro výpočty proudění**

Povětšina založena na metodě konečných objemů, ale i na metodě konečných prvků. Computer fluid dynamics CFD – teplot, rychlostí, tlaků, koncentrací: FLUENT, CFX, CD-STAR, FIDAP, POLYFLOW, z českých FEMINA a jiné. Inovací programů dochází k prolnutí těchto dvou typů a rozšíření programů určených původně jen pro strukturní analýzu i o moduly výpočtu proudění.

# **2.4. Fyzikální principy modelů systémů**

Přibližná charakteristika systémů se stanovuje z experimentů nebo ze splnění základních fyzikálních principů, na nichž je modelovaný proces založen.

Modely typu

- Black box (černá krabička)

Model založen výhradně na porovnání s experimentem. Nejdůležitější případ jsou neuronové sítě. Koeficienty se stanoví během procesu učení neuronové sítě, což je neustálé porovnávání predikce sítě s experimentálně zjišťovanými výstupy pro měnící se vstupní (operační) parametry. Dalším příkladem je identifikace přenosu systému Φ(t), ze změřeného časového průběhu vstupu x(t) a výstupu y(t) systému.

- White box (bílá krabička)

Model je založen výhradně na ověřených fyzikálních principech: a) na bilancích hmoty, hybnosti, tepla, b) na energetických principech, kdy např. hledané řešení minimalizuje celkovou energii systému, c) na simulacích náhodných pohybů a interakcí fiktivních částic (metody Monte Carlo, Boltzmann lattice…).

-Grey box

[1]

Důležité poznat, které problémy jsou lineární a které nelineární. To se dá poznat jen tak, že víte, jaké rovnice problém popisují. Pokud je problém lineární a je jednoduché geometrie, lze nalézt odpovídající řešení. Pokud je geometrie jednoduchá, můžeme daný problém popsat pomocí soustav algebraických nebo obyčejných diferenciálních rovnic. K řešení můžeme použít např. Matlab.

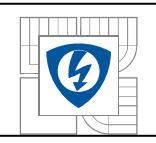

Těžko řešitelné problémy: (různorodé materiály, silné nelinearity). Problémy, kde velkou roli hrají malá a současně velká měřítka času (např. rychlé a pomalé reakce) a prostoru (např. el.mag. pole ovlivňující tepelnou vodivost materiálu ...). Bohužel v našem případě, jakákoliv snaha je pro zjednodušení nevítaná protože, každé zjednodušení, náš digitální model vzdaluje od reality. Jedinou omluvou pro tak velké zanedbání podmínek může být jen čas.

Jak bylo řečeno čas je relativní pojem.

V našem simulovaném tělese bude zanedbáno, mnoho aspektů, tento text slouží spíše na povrchní pochopení základů řešení těchto problémů.

# **3. METODA KONEČNÝCH PRVKŮ**

Odpovědnost za navržení, vývoj výrobků zůstává po celou dobu na konstruktérovi, jeho schopnostech, jak rychle a jak úspěšně dotáhne návrh do výrobní podoby. Schopnost výrobku nakonec ve zkouškách obstát, ještě neznamená, že je správně navržen. Může nastat předimenzování, materiálově nebo technologicky náročný a tím pádem i zbytečně drahý, méně konkurenceschopný.

Značné možnosti nabízí metoda konečných prvků (MKP, anglicky Finite Element Method – FEM). Umožňuje již v části návrhu zkontrolovat chování a vlastnosti součástí, vystavených požadovanému zatížení. Podle zjištěných výsledků je možné provést konstrukční úpravy návrhu nebo optimalizovat dané součásti na požadované vlastnosti a to dříve než bude vyroben. Metoda konečných prvků tak dává možnost změny návrhu na základě skutečných problémů již ve stádiu jeho vzniku. Vhodným využitím MKP můžeme příznivě ovlivnit počet prototypů a zkoušek a samozřejmě důležitými fakty spojenými s vývojem výrobku: (čas potřebný na vývoj výrobku, cenu, úroveň, kvalitu). MKP se již používá mnoho let, došlo však k změnám nejen v možnostech samotné metody, ale i v možnostech jejího uplatnění.

Především díky rozvoji hardwaru(grafické podpoře, výkonu) a konkurenčnímu boji softwarových firem se metoda rozšířila na v řadě oborů nezbytné programy využívající MKP jako prostředek výpočtů, jako například: (u výrobních strojů, stavební statice, letecké, automobilní a dopravní technice, energetice). V dnešní době není žádná metoda, tak rozšířená a vyhovující stávajícím požadavkům jako MKP.

## **3.1. Historie a nasazení metody MKP**

MKP je numerická orientovaná metoda, založená na řešení matematického modelu představující soustavy rovnic, popisujících model součásti, s pokud možno realistickými vlastnostmi a zatížením. První v praxi použité programy, stále drží svou pozici velkých MKP systémů: ANSYS, ABAQUS, NASTRAN. Základní výzkum – vývoj NASTRAN ( letecká technika, problematika dynamiky) ANSYS (energetika, jaderná energetika, stroje a zařízení, fyzikální analýza), ABAQUS (vědecký MKP systém). S nástupem CAD systému došlo k velké změně uživatelské přívětivosti.

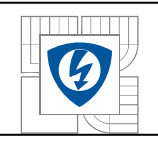

Zavedení grafického prostředí do MKP systémů změnilo způsob práce s výpočty, v už nejen zadávané a kontrolované, vyhodnocované vypočtené veličiny numericky, ale i možnost graficky je zobrazit a zkontrolovat. Vzniklo mnoho nových MKP programů různé úrovně a kvality. Nastalo spojení CAD a MKP softwaru, samozřejmě i nutnost větší spolupráce výpočtáře a konstruktéra. Přenos modelů a dat z CAD do MKP systémů ve snaze řešit výpočty už při fázi návrhu, ne až kontroly hotového výrobku.

## **3.2. Aktuálně nabízené MKP systémy,**

#### **Můžeme je rozdělit:**

#### **Systémy pro výpočtáře-specialistu**

Uživatel s dostatečným vzděláním schopný jak po inženýrské, tak i fyzikální stránce zvládat komplexní modely náročnějších problémů. Předpokládá se znalost programování. MKP systém pro tohoto uživatele: programátorsky přístupný fyzikální nelineární program s vazbou na CAD systémy. Představitelé této kategorie: ABAQUS, ANSYS, NASTRAN. Programy pro analýzy proudění (CFX, FLUENT, STAR-CD) a programy pro analýzy elektromagnetického pole.

#### **Systémy pro vývojáře, zabývajícího se výpočty**

Uživatelem je výpočtář, zabývající se výpočty. Zahrnující nelineární, nestacionární problematiku. MKP software pro tuto kategorii uživatelů můžeme rozdělit na 2 skupiny: Samostatně fungující MKP software, schopný komunikace s CAD systémy uživatele (jednoduchý přenos geometrie z konkrétního CAD systému) MKP software integrovaný přímo do prostředí CAD systému, postup analýzy (od tvorby sítě přes materiál, zatížení, řízení výpočtu až po vyhodnocování výsledků).

#### **Systémy pro přímou podporu výpočtu konstruktéra**

Charakter MKP systému pro tohoto uživatele se dá pojmout jako: úzké spojení na CAD nebo implementace do CAD systému, snadné a jednoduché použití, automatické a algoritmizované postupy. Tyto systémy jsou určeny pro konstruktéry pracující s CAD systémy. Uživatel má možnost podle své potřeby využívat MKP výpočty bez hlubší znalosti MKP problematiky v průběhu konstrukční práce. Hlavní představitelé této kategorie: ANSYS/DesignSpace, COSMOS/Works, MSC/InCheck.

[2]

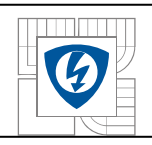

## **3.3. Jednotlivé fáze MKP výpočtu**

MKP umožňuje předem poukázat na problém při zatížení danými podmínkami dříve než bude výrobek vyroben, nebo uveden do provozu k použití. Zjištění problému není omezeno stupněm předvýrobních etap "vývoj – konstrukce – výroba prototypu – zkoušení".

Všechny následně uvedené problémy jsou pro kvalitu MKP výpočtu rozhodující a jsou úzce spjaty s prováděním klasických výpočtů. Základem pro část výpočtů jsou konstruktérské zkušenosti, znalost problematiky, přičemž základním problémem digitalizace je definice problému (fyzikální model) a volba typu úlohy vhodné pro zpracování daného problému. Velmi složité je rozhodnutí o typu výpočtu (statika teplem, dynamika, statika lineární a nelineární), materiálového modelu (teplotně závislí apod.), zatížení (charakter, časová závislost apod.) či okrajových podmínek a dalších potřebných dat.

### **3.4. Tvorba geometrického modelu**

Povětšinou se vyskytuje způsob přebírání geometrického tvaru součástí nebo celků určených pro výpočty z CAD systémů, kde byly předtím vytvořeny. Profesionální CAD systémy jsou vybaveny možnostmi tvorby a úpravy prostorových modelů. Geometrie se nejčastěji přebírá přes formáty (SAT, STEP, PARASOLID, IGES, VDA-FS), nebo přímým předáním geometrie, formátu daného CAD systému. Příkladem jako Connection Series u MKP systému ANSYS. Vnořené MKP systémy pracují přímo s geometrií konkrétního CAD systému. Nemusíme poté řešit problém s přenosem, transformací a úpravou dat. Základem je rozhodnutí o ideálnosti tvaru geometrického modelu. Můžeme tím rozumět odstranění určitých detailů pro zjednodušení modelu: (závity, zápichy, malí rádius). Jež jsou pro výpočet nevýznamné a zbytečně zatěžující, zvyšující velikost hustoty sítě MKP modelu. Větší skupiny, soustavy nahrazujeme spojené díly zavedením kontaktů.

#### **Volba vlastností úlohy**

Neodmyslitelné jsou nastavení u materiálu, reálné konstanty. Zatímco profesionální MKP systémy jsou dostatečně rozmanité u těchto atributů, MKP prostředky pro konstruktéry jsou pevně nastaveny nebo umožňují omezený přístup výběru pomocí dialogového menu.

#### **Zadávání materiálových vlastností**

Materiálové vlastnosti u MKP systémů představují velmi široký pojem, jelikož pro výpočty fyzikální povahy je zapotřebí znát mechanické vlastnosti materiálů (jak v lineární, tak i nelineární oblasti), ale i jejich závislosti na teplotě, elektrické vlastnosti, změny v závislosti na čase, únavové charakteristiky apod..

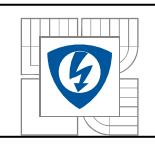

# **4. POPIS A POUŽITÍ CAD SYSTÉMU PROGRAMU AUTODESK INVENTOR**

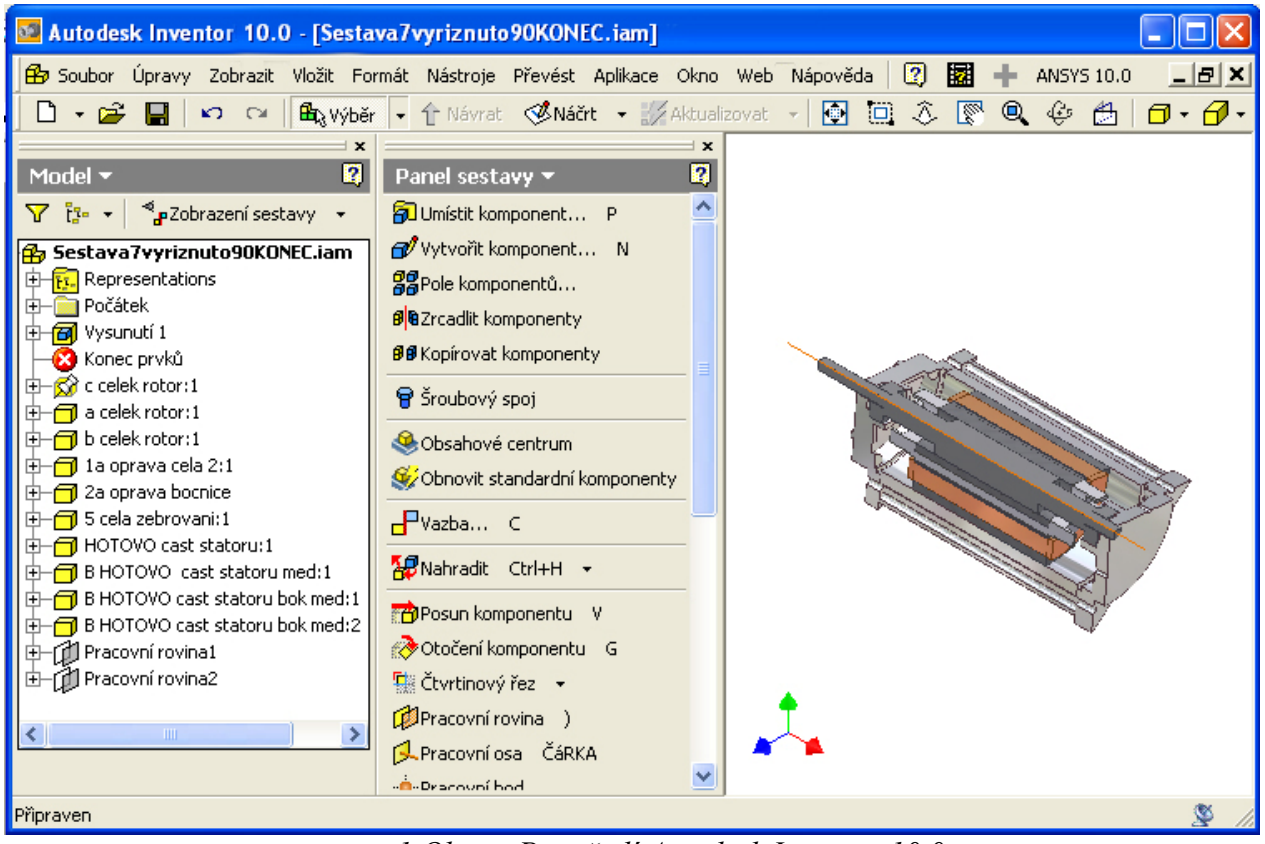

*1.Obr. Prostředí Autodesk Inventor 10.0* 

Jako software pro použití při výpočtu MKP byl vybrán program Autodesk INVENTOR 10, který byl použit pro vytvoření modelu elektrického stroje.

## **4.1. Seznámení se základy Autodesk Inventoru**

Postup pro jednoduché vytvoření prvku. Nejdůležitějším je uvědomit si které části budou dále simulovány. Velmi nám to následně usnadní práci. Snažíme se objekt sice tvořit s co největší přesností, ale přesto by jsme měli některé části vynechávat, zjednodušovat pro snadnější následnou simulaci. Například každé zaoblení a nerovnost materiálu je při vytvoření sítě v programu Ansys mnohem náročnější pro strukturu sítě tedy i pro výpočet.

Dále je však neodmyslitelnou záležitostí prostor vyplněný vzduchem uvnitř motoru. Je zapotřebí si uvědomit že převedením tohoto modelu dostaneme v těchto částech nevyplněný prostor materiálem a tudíž se nám nebude ani předávat teplo vedením. Je více variant, jak se s tímto vypořádat. Náročná možnost vyplnění prázdného prostoru v prostředí Ansys, nebo jednoduší, přístupnější, si tento problém uvědomit v prostředí Inventoru a vyplnit jej, předběžně. V prostředí Ansys, není dále problém nastavit materiál na vlastnosti vzduchu.

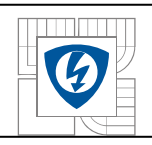

## **4.2. Nastavení a šablony**

Veškeré nové soubory součástí jsou vytvářeny pomocí šablon. Jejich výhodou je použití pro volbu vlastního nastavení (zobrazení kót, rastr, pozadí, …), u prvního náčrtu. Šablona je souborem s příponou (\*.ipt), jež obsahuje nastavení, uloženo v adresáři (Inventor /Templates). Vytvoření vlastní šablony a základní nastavení. Nejprve otevřeme šablonu (Norma ipt), otevře se náčrtový režim. Změníme potřebná nastavení. V prohlížeči můžeme zapnout viditelnost základních pracovních rovin. V roletovém menu (Nástroje) vybereme dole položku (Nastavení dokumentu). Zde v záložce (Jednotky) v okně (Zobrazit kóty modelu) vybereme položku (Zobrazit jako výraz). Kóty se nám budou zobrazovat názvem i hodnotou.

V roletovém menu (Nástroje) vybereme dole položku (Možnosti aplikace) a zvolíme záložku (Součást). Zde zaškrtneme okénko (Kolmý pohled) na vytváření náčrtu. To nám umožní při zadání příkazu (Náčrt kolmý) pohled do náčrtové roviny bez nutnosti použít příkaz (Podívat na). V záložce (náčrt) zaškrtneme položku (Upravit kótu) po vytvoření. Nemusíme poklikat na kótu pro zadání hodnoty, Inventor se po umístění kóty sám dotáže na skutečnou hodnotu. Dále si můžeme v záložce (barvy) navolit barevné schéma.

### **4.3. Nastavení jedno uživatelského projektu**

Vlastní projekt je důležité založit zvláště kvůli umístění ostatních souborů vytvořených v tomto prostředí. Všechny součásti, výkresy, prezentace a další podsestavy, součtem určují i u malého projektu mnoho souborů. Proto je zapotřebí řídit umístění jednotlivých souborů. Je pochopitelně možné nahrát podsestavu nebo součást z jiného adresáře nebo disku. Projektový soubor obsahuje všechny odkazy a určuje umístění souborů. Významné u vytváření projektu je využití projektového souboru při přenášení projektu na jinou stanici. Běžnou chybou bývá jen zkopírování adresářů tím samozřejmě nezahrneme nalinkované soubory umístěné např. na jiném počítači. Tento problém řeší Pomocí příkaz (Pack And Go) s využitím projektového souboru je poté možné snadno přenášet projekt bez ztráty dat.

Příkazem (Projekty) v roletovém menu (Soubor) vyvoláme okno projektu. Horní polovina okna obsahuje jednotlivé projekty. Políčkem pro zaškrtnutí je označen aktivní projekt (aktivuje se dvoj klikem). Napíšeme název projektu. Na disku vytvoříme adresář, do kterého se budou dále ukládat modely, sestavy, výkresy atd. Můžeme si všimnout, že Inventor vytvoří v daném adresáři soubor (\*.ipj). Založíme-li novou součást, bude uložena do tohoto adresáře.

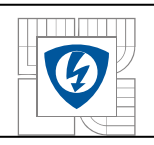

Dále bude ukázán postup tvorby modelu. Postup je to pouze doporučený, záleží na uživateli, jak se naučí efektivně program obsluhovat.

V roletovém menu Inventoru (Soubor) zvolíme položku Nový (New). Otevře se okno Otevřít. Zde je možné vybrat z pěti základních modelovacích úloh. Můžeme (zleva) vytvářet sestavy (ikona tří kostek), výkresovou dokumentaci, prezentaci, součást, plechovou součást. Jak bylo řečeno v úvodu o programu Inventor, vytvářejí se nejdříve jednotlivé součásti, které se pak skládají do větších celků. Řeší-li se kinematika, je možné vyjít jen z náčrtu a po ověření funkce domodelovat objemové součásti. Vybereme tedy modelování součásti.

Inventor vytvoří náčrtovou rovinu s názvem Náčrt1. Tato rovina leží v konstrukční rovině XY. Chceme-li zvolit jinou konstrukční rovinu pro náš náčrt, vypneme režim náčrt Tlačítkem (Návrat).V prohlížeči rozbalíme klepnutím levého tlačítka myši položku (Počátek) a pravým tlačítkem myši klikneme na rovinu, v které chceme vytvářet náčrt. Rovina se vybarví kontrastní barvou. Zapneme viditelnost roviny. V prohlížeči se ikonka viditelné roviny vybarví. Původní náčrt je možné smazat, vytvoříme náčrt nový. Pravým tlačítkem myši klepneme na (náčrt) v prohlížeči a vyvoláme roletovou nabídku. Zde můžeme původní náčrt vymazat. Náčrtový režim musí být vypnutý (můžeme použít tlačítko Návrat nebo ESC).

Tlačítkem Náčrt se přepneme do režimu (NÁČRT). Myší vybereme rovinu, ve které chceme skicovat náčrt a potvrdíme pravým tlačítkem na myši. Prohlížeč zvýraznil pouze aktivní náčrt. Nyní můžeme začít kreslit profil. Kreslící nástroje jsou podobné jako v AutoCadu.

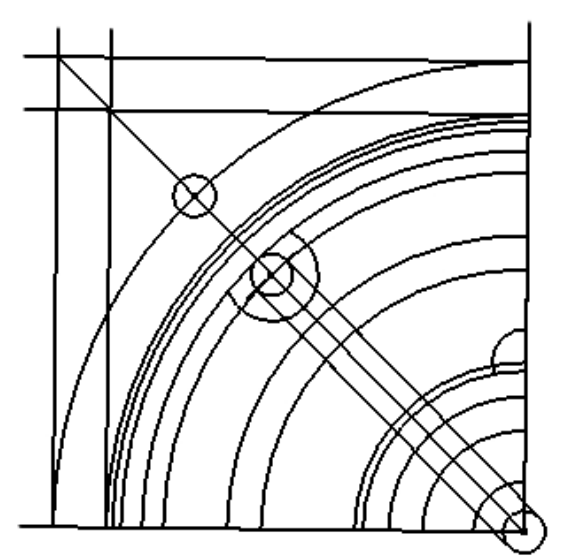

*2.Obr. Náčrt čtvrtiny "bočního krytu"* 

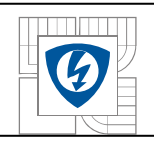

## **4.5. Kótování a parametrizace**

Příkaz Obecná kóta nalezneme v panelu 2D náčrt. Příkazem kótujeme všechny entity (kružnice, oblouky, úsečky, vzdálenosti bodů a úseček).

Kótovat můžeme buď kliknutím na entitu např. úsečku a tak zakótovat její délku nebo je možné vybrat např. jeden roh a pak druhý roh. Po kliknutí na úsečku pak jen myší ukážeme, kam chceme kótu umístit. Pokud máme v roletovém menu (Nástroje-Možnosti aplikace-Náčrt) zaškrtnutou položku (Upravit kótu po vytvoření), dotáže se Inventor na hodnotu kóty. Hodnotu je možné dodatečně změnit dvoj klikem na kótu. Pokud dojde k překótování je kóta uvedena v závorkách. V tabulce Parametry modelu jsou všechny kóty modelu, v našem případě kóty náčrtu.

### **4.6. Vysunutí**

Následující text popisuje vznik 3D modelu pomocí příkazu (Vysunout). Vyjdeme z náčrtu. Po dokončení náčrtu je třeba ukončit náčrtový režim a to buď tlačítkem (Náčrt) nebo vyvoláme pravým tlačítkem myši, místní nabídku a zvolíme (Dokončit náčrt). Inventor zobrazí panel Prvky součásti

V panelu prvky součásti najdeme všechny příkazy pro práci ve 3D. Prvkem tedy budeme rozumět všechny příkazy v tomto panelu. Prvek je (vysunutí, rotovat, zaoblení, zrcadlení apod.) Vybereme příkaz (Vysunout). Je možné použít i rychlou (klávesu E).

Příkaz Vysunutí disponuje bohatým nastavením. V levé části okna se nachází tlačítko (Profil), sloužící k výběru profilu v náčrtu (náčrt může obsahovat více uzavřených profilů, kružnice, obdélníky ale i úsečky - tvorba ploch). Pokud máme jednoduchý náčrt s jedním profilem, je vybrán automaticky. Modrá krychlička dole značí tvorbu objemového dílu, oranžová dutá krychlička tvorbu ploch. Uprostřed se nalézají tři tlačítka ve sloupečku. Slouží k tvorbě vysunutí, odřezání a průniku. V pravé části je možné zadat vymezení vysunutí (hodnotou, do plochy [od do], nabídka se přizpůsobuje dané situaci). Tři ikony určují směr vysunutí. Inventor naznačuje zelenou barvou, jak bude výsledné vysunutí vypadat. Příkazem Vysunout můžeme také vytvořit díry a otvory. Uvedené části motoru byli vysunuty a následně rotací kolem osy rotoru vytvořeny.

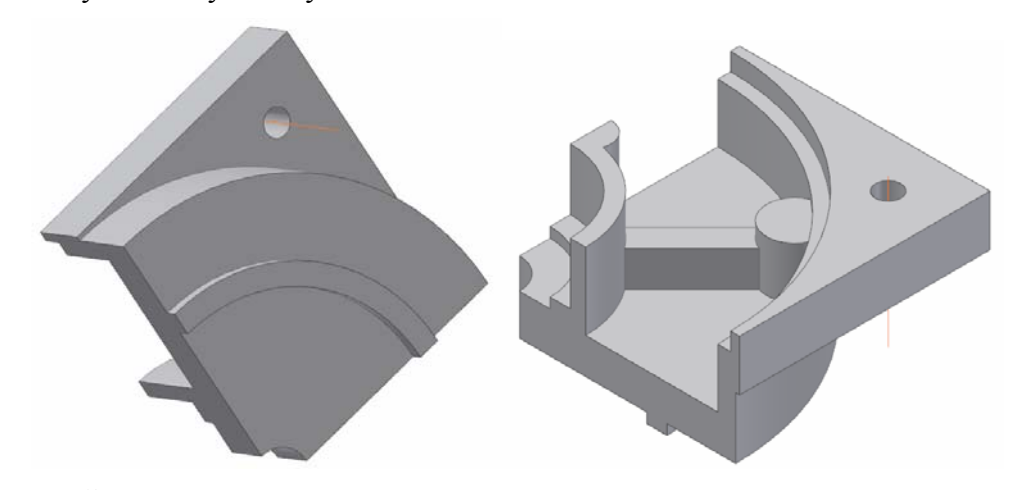

*3.Obr. Čtvrtina bočního krytu motoru, po použití fc. vysunutí předešlého náčrtu. Vlevo pohled z venčí a vpravo zevnitř.* 

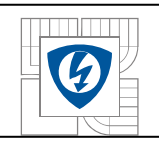

# **4.7. Rotování**

Založíme novou součást a nový náčrt. Pomocí příkazu (Čára) nakreslíme profil dle obrázku. Myší označíme spodní úsečku. Rozbalíme roletku vpravo nahoře a vybereme položku Osa. Pokud budeme kótovat vůči ose, zadáváme průměr. Osa je také automaticky vybrána při fc. rotování. Z panelu Prvky součásti vybereme příkaz (Rotovat).

Okno Rotace obsahuje podobné prvky jako (Vysunout). Tlačítkem (Profil) a (Osa) vybereme geometrii. V okénku Meze je možné nastavit úhel rotace a směr rotování.

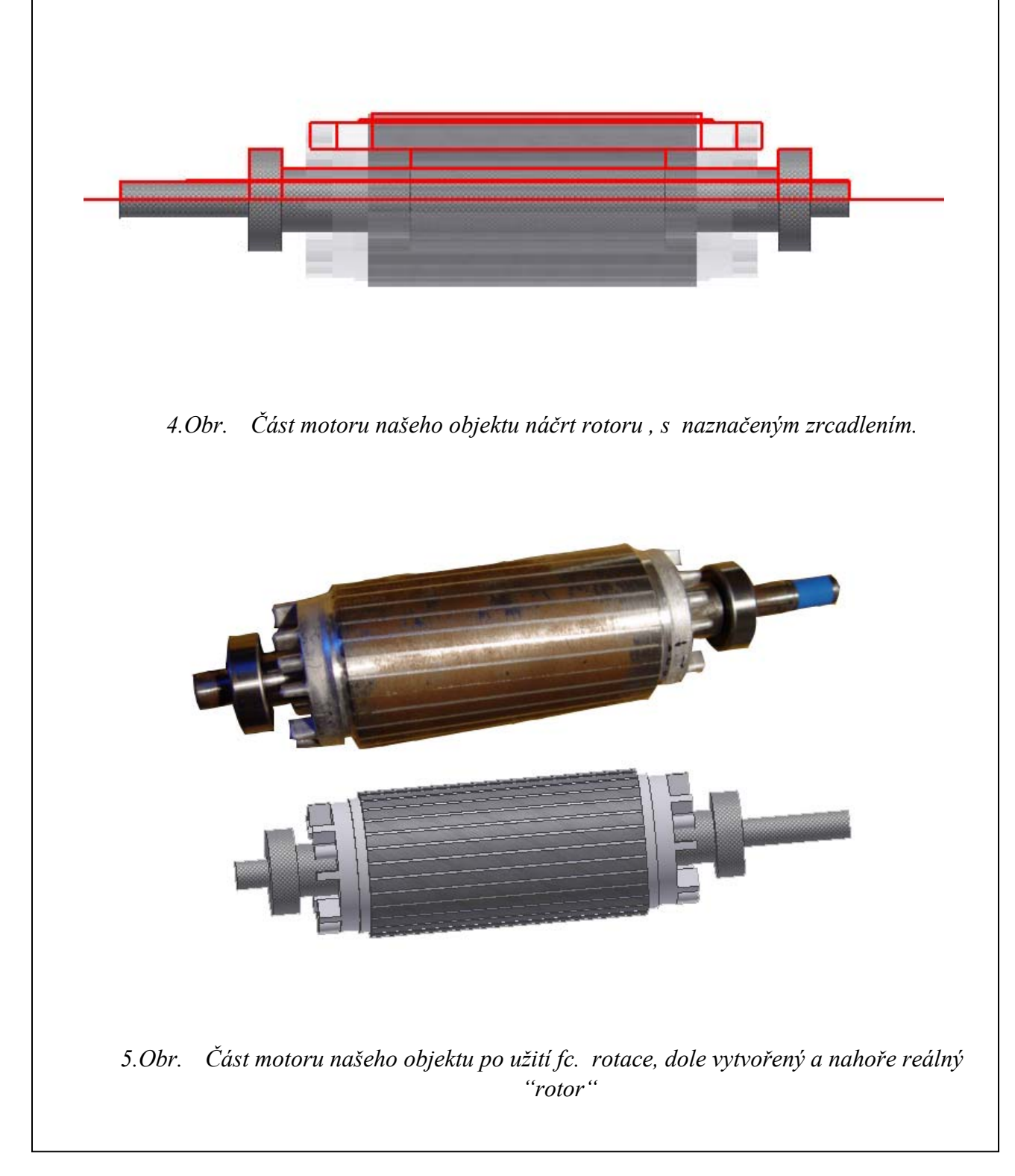

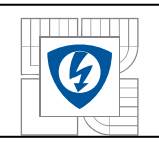

# **4.8. Zrcadlení a pole**

Z panelu (Prvky-součásti) vybereme příkaz (Zrcadlit prvek). Tlačítkem (Prvky) vybereme čtvrtinu prvku z předešlého vysunutí (viz. obrázek). Rovinou zrcadlení bude střední rovina, kterou vybereme přímo na modelu. Inventor ukazuje, jak bude zrcadlení vypadat.

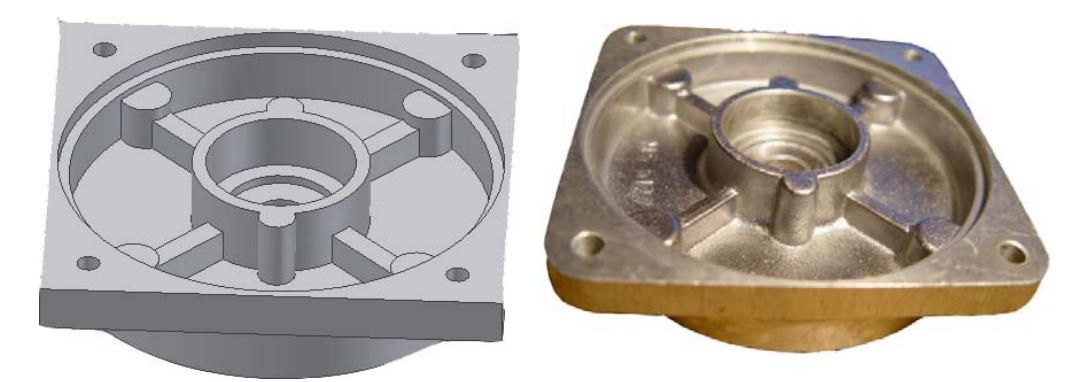

*6.Obr. Náš objekt zrcadlení, vlevo kreslený a vpravo reálný "boční krytí"* 

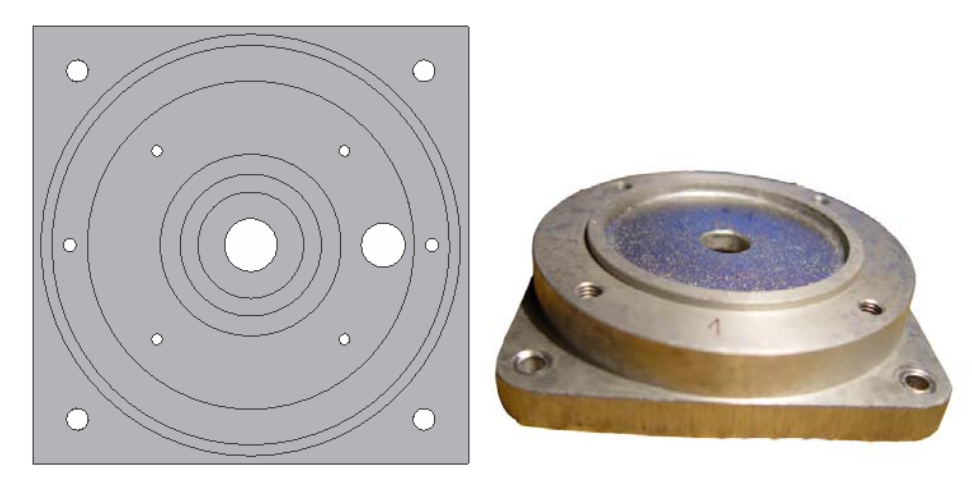

*7.Obr. Náš objekt zrcadlení, vlevo kreslený a vpravo reálný "2. boční krytí"* 

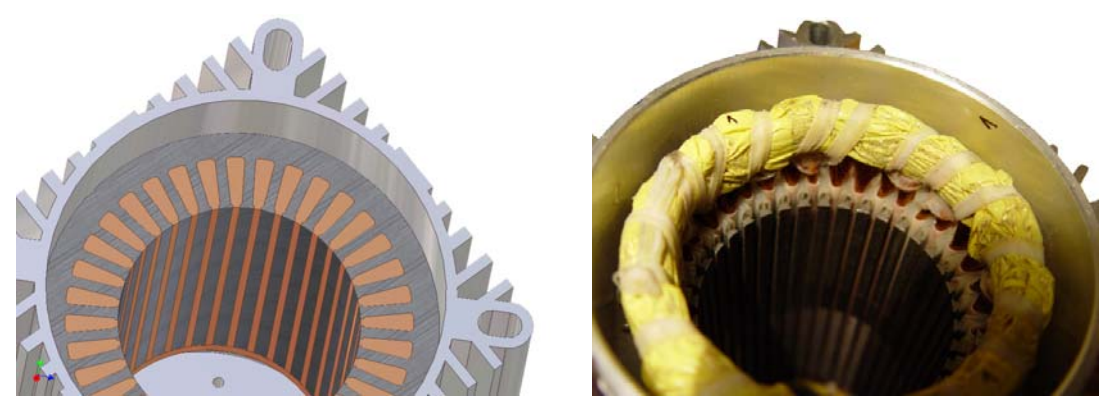

*8.Obr. Část motoru našeho objektu vysunutí, vlevo kreslený a vpravo reálný "vinutí statoru"* 

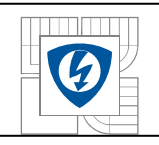

## **4.9. Sestava**

Vytvoříme nejprve součásti, které budou uloženy každá do samostatného souboru. Pro lepší práci doporučuji zapnout viditelnost počátečních pracovních rovin (šablony). Nejprve vytvoříme základní plochu. Vhodné je definovat na každé součásti osu, pro následné uchycení. Umístíme komponenty do sestavy kdy načteme jednotlivé součásti příkazem (Umístit komponent). Pro natočení jednotlivých komponentů můžeme použít příkaz (Otočit komponent). Plocha má v prohlížeči symbol připínáčku. To znamená, že součást je pevně umístěna v prostoru (pevná součást).

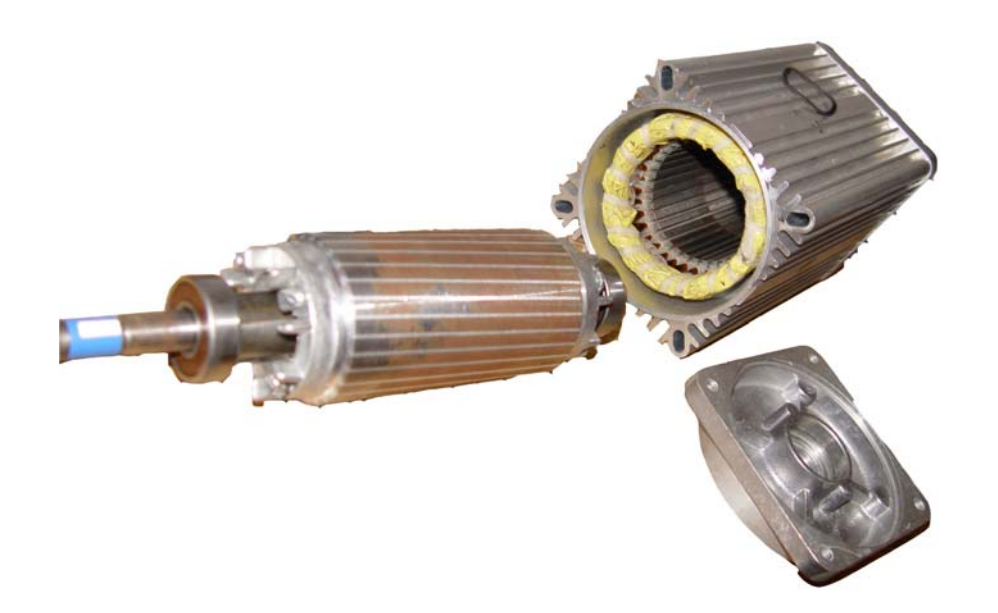

*9.Obr. Sestava motoru reálný motor,nesestavený "bez vazeb"* 

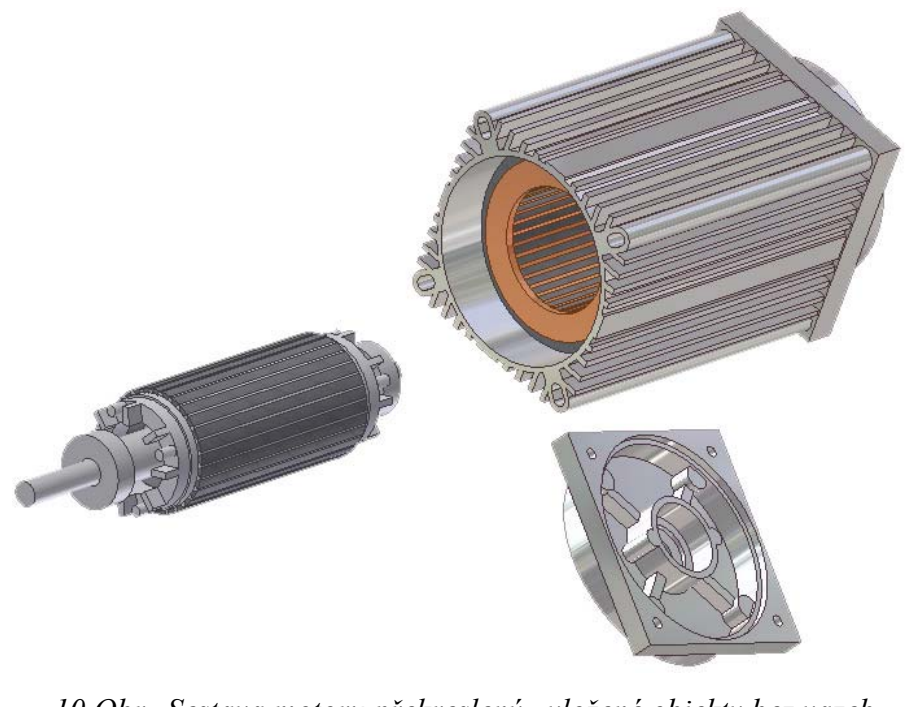

*10.Obr. Sestava motoru překreslený , vložené objekty bez vazeb.* 

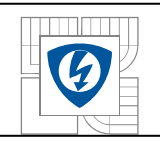

Poloha jednotlivých součástí v sestavě je definována pomocí vazeb, přičemž vazby pracují na principu odebírání stupňů volnosti. V prostoru je šest stupňů volnosti z nichž jsou tři pohyby ve směrech os X, Y, Z a tři rotace kolem os X, Y, Z. Inventor umožňuje několik typů vazeb. Nejpoužívanější vazby jsou Proti sobě, Úhel, Tečně a Vložit. Vazbou Proti sobě je možné zadávat vazbu mezi plochy, osy, hrany apod. Vazba je tvořena geometrií na jedné součásti a patřičnou geometrií na druhé součásti. Myší můžeme ověřit pohyb komponentu. Stačí kliknout na součást a držet zmáčknuté levé tlačítko myši. Přitom můžeme pohybem myši pohybovat komponentou.

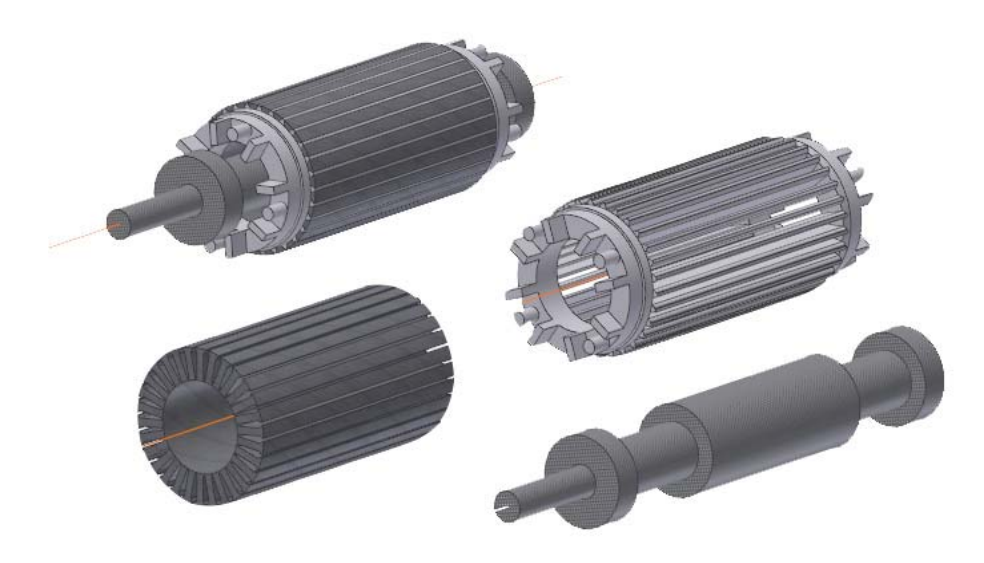

*11.Obr. Sestavu rotoru nahoře vlevo komplet s použitou vazbou , dole rotorové plechy, vpravo nahoře výplň mezi plechy, dole hřídel rotoru.* 

## **4.10. Výkresová dokumentace, pohledy**

Výkresová dokumentace v programu Autodesk Inventor 10 je vytvářena z 3D modelu, samozřejmě je výkres s danou součástí provázán. Změnou modelu docílíme tedy i změny ve výkresu. Funguje i obracená metoda, jsou li ve výkresovém prostoru vyvolány parametrické kóty modelu, můžeme změnou těchto kót měnit 3D model. Provázanost je oboustranná. Výkresový prostor můžeme otevřít pomocí tlačítka (Nový) nebo z roletového menu. V panelu (Základní pohledy) jsou umístěny příkazy pro vytváření detailů, řezů, pohledů apod.

## **4.11. Shrnutí a překreslení**

Pokud máme vše překresleno a splněny všechny vazby, můžeme přejít k další části a to k simulaci.Výhodou Autodesk Inventoru je velmi intuitivní ovládání. Práce v tomto programu už více zjednodušit nelze. Jednoduchost programu má i své záporné stránky. Po nakreslení objektu, postačí sebemenší zachycení volného nepřichyceného bodu a můžete pohnout se všemi rozměry s ním svázanými. Pokud si této chyby nevšimnete a uložíte projekt i s ní , není cesty zpět.

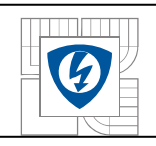

# **5. POPIS A POUŽITÍ MKP V PROGRAMU ANSYS BEZ POUŽITÍ REÁLNÝCH HODNOT**

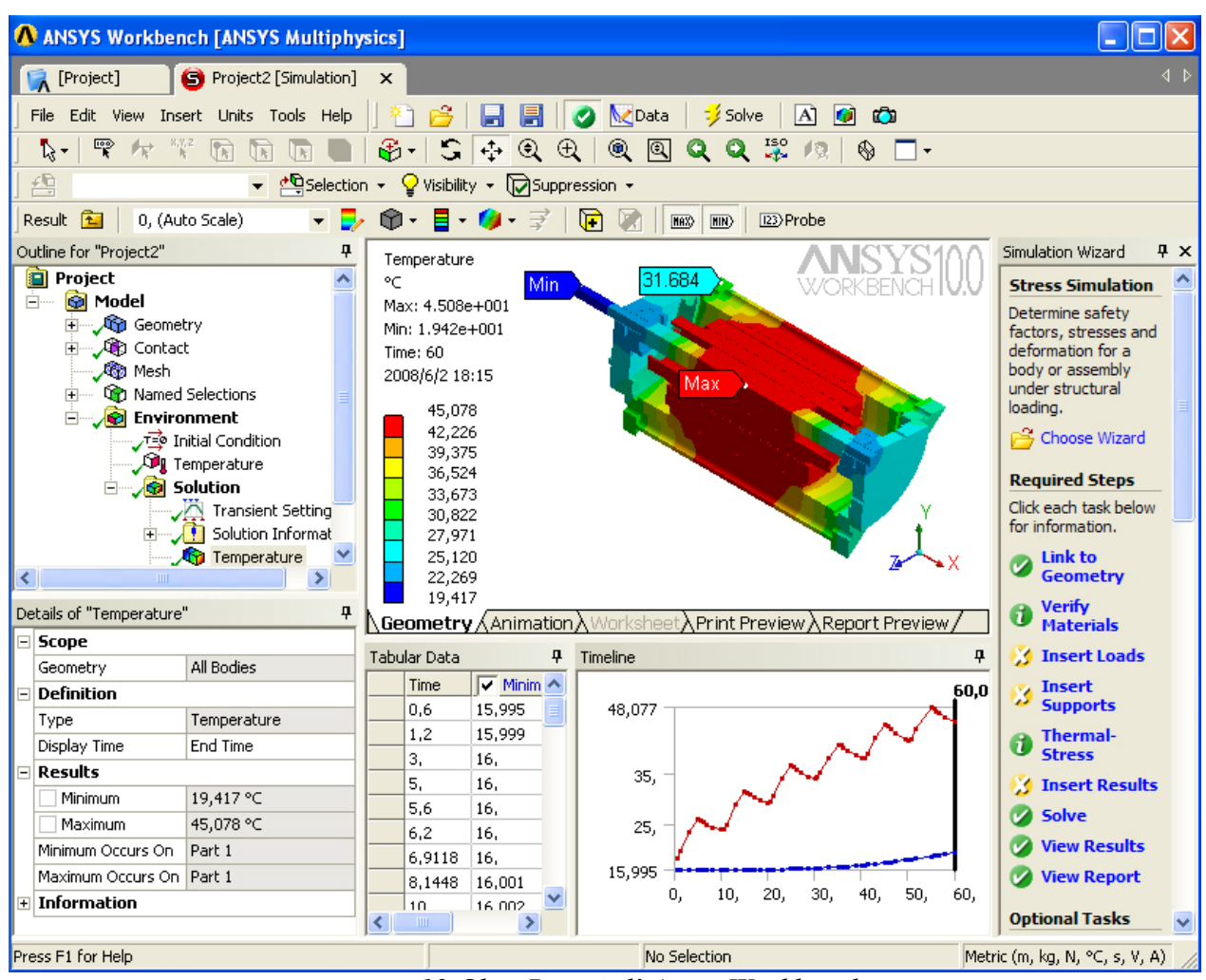

*12.Obr. Prostředí Ansys Workbench* 

V programu Ansys lze nakreslit daný objekt stejně jako ve zvoleném programu Autodesk Inventor 10. Bohužel není až tak uživatelsky intuitivní, pro jeho použití je potřeba mnohem více času na obsluhu, seznámení se s obsluhou programu a výsledné překreslení objektu. I přes to se nemusíme vyhnout použití programu Ansys při tvorbě modelu, jelikož jak bylo již v předešlých kapitolách zmíněno. Konstruktér se může dopustit chyby a nemusí předem zvážit potřebné předdefinování volného prostoru v překreslovaném objektu. MKP se zde nebudeme dále zaobírat byla již popsána v předešlých kapitolách.

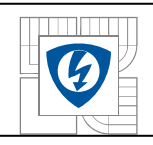

# **5.1. Možnost šíření tepla v Inventoru**

Možností simulace se může pochlubit i Inventor, bohužel není až tak kvalitní, proto jen krátce zmíněno.

CFdesign

-Simulace proudění a přenosu tepla pro Autodesk Inventor

-Integrovaný simulační nástroj, virtuální větrný tunel a tester proudění a tepla v Inventoru, pracuje s nativními sestavami Inventoru

-Funkce proudění: interní + externí, laminární + turbulentní, stlačitelné + nestlačitelné, stálé + přechodové + dvoufázové, prouděním vyvolaný pohyb, turbostroje

-Funkce přenosu tepla: kondukční, konvekční (přirozené, smíšené, vynucené), konjugované, radiace, Joule

-CFdesign v8.0 certifikován pro Inventor 11

-ANSYS DesignSpace

Nadstavba Autodesk Inventoru a Mechanical Desktopu pro výpočty metodou konečných prvků (MKP/FEA) ( implementace Ansysu do Inventoru ).

 $[1]$ 

## **5.2. Dílčí postupy shrnuty do bodů**

- 1. Definice problému fyzikální model, volba typu úlohy
- 2. Tvorba geometrického modelu
- 3. Volba atributů úlohy
- 4. Převedení do prostředí Ansys
- 5. Mesh, rozvržení sítě prvků
- 6. Zadávání kontaktů prvků prvků MKP
- 7. Zadávání materiálových vlastností
- 8. Volba typu elementů
- 9. Nastavení parametrů simulace
- 10. Samotná simulace

Dá se říci že první 3 body jsme splnily už při využití Inventoru, teoreticky by se dalo pokračovat ve stejném prostředí, bohužel nástavba Inventoru by nám vystačila stěží na simulaci šíření tepla a tento projekt by tím byl do budoucna omezen.

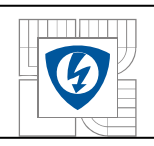

# **5.3. Zvolený software pro použití MKP Ansys Workbench**

Po dokončení Modelu v Inventoru, je vítané si projekt uložit do formátu \*.sat. Tento formát se dá využít pro import do prostředí Ansys a jiných výpočtových programů. To provedeme (klikem v panelu nástrojů na položku soubor-uložit kopii jako-zvolíme formát \*.sat ) v prostředí Autodesk Inventor.

Po celou dobu při základní instalaci Ansys Workbench je možné používat po pravé straně pomocník Simulation Wizard, který lze zapnout v horní liště samotné simulace pod záložkou (wiev) a dále (Simulation Wizard)

Pro vytvoření projektu v prostředí Ansys workbanch je možno zvolit mnoho variant, následující se zdála nejednoduší.

Při puštění programu zvolíme (geometry).V horní ovládací liste zvolíme položku (fileimport external geometry file) a otevřeme daný soubor vytvořený v inventoru s příponou (sat).

Pro načtení klikneme na ikonku žlutého blesku jménem Solve <sup>56</sup> <sup>Solve</sup>, pak se nám objekt zobrazí na ploše.

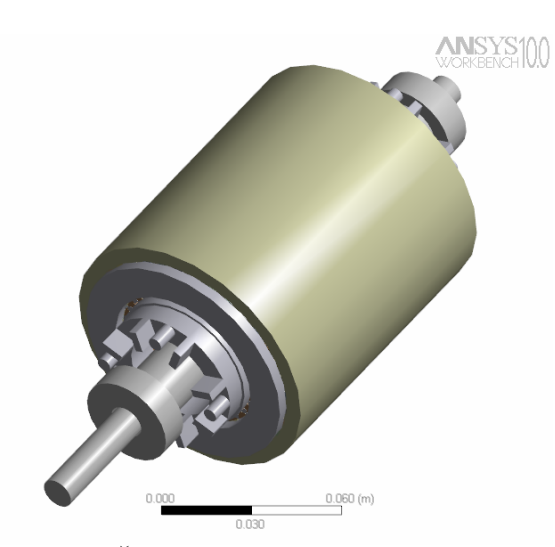

*13.Obr. Část motoru připravená pro simulaci* 

Za normálních okolností bychom simulovali celí motor včetně členěného povrchu. Z důvodů zjednodušení a zrychlení výpočtů, povrch a okolní bočnice zanedbáme. Zobrazené části jež chceme zanedbat stačí pouze označit a při stisku pravého tlačítka zvolit (Suppress Body). Přepneme záložku z (designModeler) na (Projekt) a zvolíme v levé liště (New simulation)

Pokud nastane při použití souboru s příponou (sat) v Ansysu problém. Například nebudou brány objekty v celku, ale zvlášť jako v mém případě. Lze velmi jednoduše utvořit skupinu z více objektů. Problém nastal u náhrady vinutí, bohužel i přes vytvořené vazby v Inventoru byli přeloženy jednotlivé vodiče vynutí jako prvky.

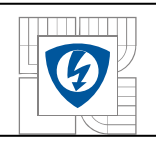

Vytvoříme ucelenou část která nám usnadní další práci s vinutím jako celkem.V záložce (model design Modeler) vybereme v položce (Model) při stisknutém (levém CTRL) zvolíme všechny části daného objektu. V tomto případě všechny části vinutí. Poté klikneme na jeden z nich pravím tlačítkem a zvolíme (From new part).

Vytvoříme skupinu, V záložce ( name[simulation] )rozbalíme položku (Geometry) a při stisknutém (levém CTRL) zvolíme všechny části daného objektu. Poté klikneme na jeden z nich pravím tlačítkem a zvolíme (Create Selection Group) pojmenujeme si ji například Vinutí. Vytvoří se nám pod hlavní záložkou (Model) nová (Named Selections) s pod záložkou (Vinuti).

Zřejmě nejdůležitější záležitostí je Síť "mesh". Máme mnoho možností jak síť navolit. Můžeme definovat rozložení hustoty bodů sítě a typ sítě na každý prvek zvlášť. Zvolíme záložku (name [project] ) klikneme na (model.agdb) a zvolíme (Generace CFX Mesh). Je to velmi zdlouhavá práce, ale neodmyslitelná pro kvalitní od simulování dané problematiky. Asi nejednoduší řešením je nechat rozvrhnout Mesh automaticky a to kliknutím na (Solve), nebo pravím tlačítkem kliknout na záložku (mesh) a zvolit (Preview Mesh)

Musíme si uvědomit zdlouhavost výpočtů a proto je nejlepší nechat pro začátek co nejhrubší síť. To provedeme nastavením položky (Relevance) na co nejnižší hodnotu. Je to výhodné i pro pozdější práci s objektem, vzhledem k časové náročnosti při projektování. Výsledná konečná úprava je změna položky (Relevance) v (Mesh) na požadovanou přesnost počtu bodů sítě.

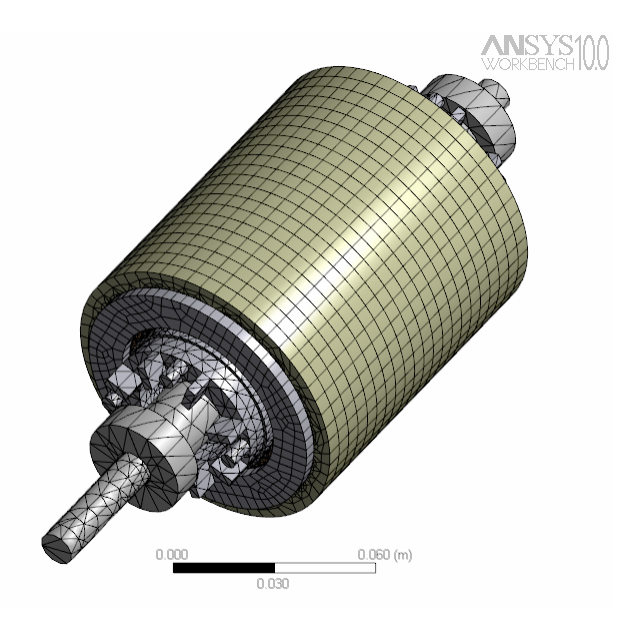

*14.Obr. Simulovaný motor se sítí* 

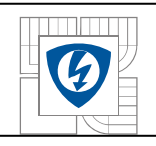

# **5.4. Způsob zatížení**

Dále musíme definovat způsob zatížení. Z mnoha druhů vybereme temperature "teplotu". Budeme se zabývat jen formou (transient - přechodný, static - statický) V položce (Environment) klikneme pravým tlačítkem Vložíme 2x (temperature)

#### **Static - statický**

Neměnící se tepelné zatížení s časem

Zvolíme těleso, hranu nebo povrch tělesa, roh **b h n h n** a nastavíme na něj teplotu "zdroj teploty" jako konstantu. Na okolní prostředí nastavíme venkovní omezení na plochu nejvzdálenějšího povrchu, nastavíme teplotu prostředí. V této metodě je brán jeden časoví interval který se nedá dále změnit. Výhodou je jednoduchý výsledek a možnost okamžitého tepelného zatížení daných součástí motoru. V této metodě jsme nastavili na vinutí 100ºC a na poslední vrstvu 22ºC.

#### **Transient - přechodný**

 Změna tepelného zatížení s časem. Například podle předvolené tabulky z naměřených hodnot.

Zvolíme těleso, hranu nebo povrch tělesa, roh a nastavíme na něj teplotu"zdroj teploty", podle tabulky v závislosti na čase. Na okolní prostředí nastavíme venkovní omezení na plochu nejvzdálenějšího povrchu, nastavíme teplotu prostředí. Výhoda se sestává z možnosti nastavit změnu tepla podle času a sledovat zatížení součástí motoru ve všech definovaných časech. Tato metoda velmi pomáhá při zjišťování počátečního tepelného zatížení součástí motoru, dále při běžném provozu, při změně okolní teploty a jiné. Tato metoda je dále rozebrána a popsána v dalších odstavcích.

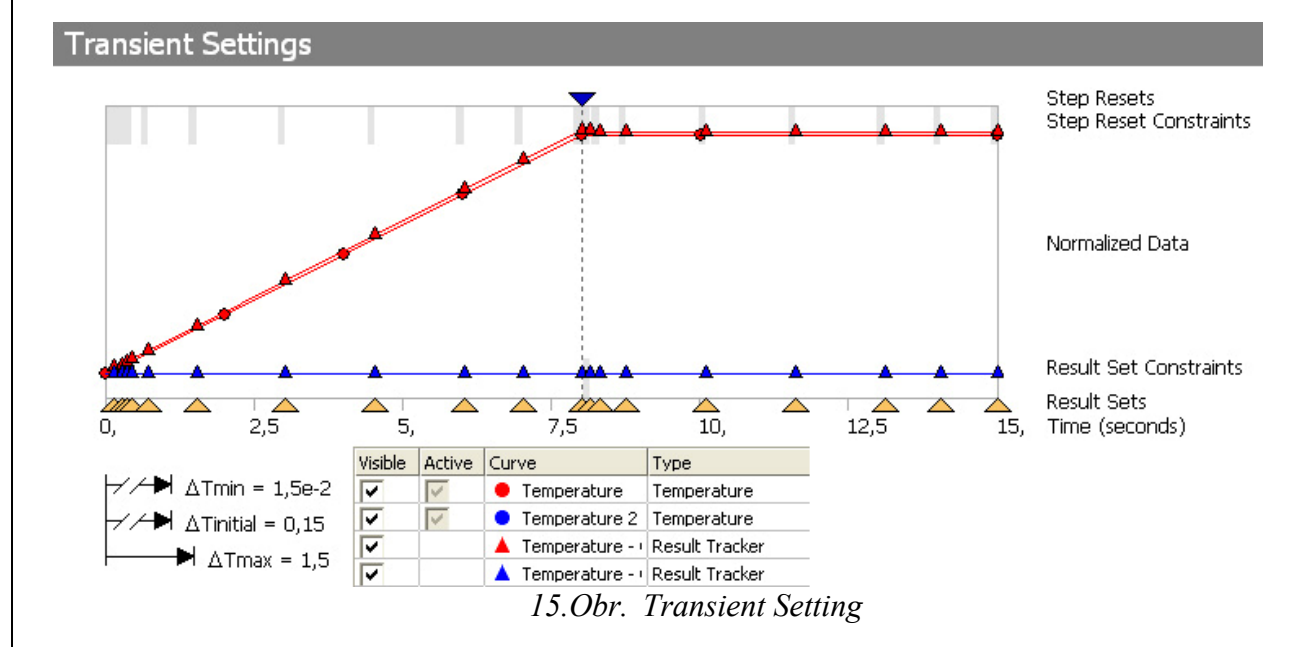

Zvolíme materiál, klikneme pravím tlačítkem na záložku (Materilals) a zvolíme položku (import material). Zde se nám nabízí možnosti (Workbench\_Sample) se kterým si prozatím

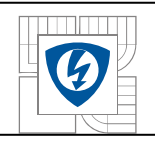

vystačíme. Zvolíme (Structural Steel) ve většině případu už ji máme nastavenou jako základní materiál. A přidáme si ještě (Cooper Alloy) pro měděné vodiče našeho vinutí.

Další možností je volba (MAgnetic B-H curves for Soft Materials) magnetické materiály. Samozřejmě nemusíme čerpat jen z knihoven před vytvořených materiálů a můžeme jej vytvořit s vlastními parametry (Insert new materiál).

Všechny materiály v knihovnách jsou už předem nadefinovány, pokud je potřeba, není problém kliknout na daný materiál a změnit jakoukoliv vlastnost a poté stačí jen stisknout Solve a počkat na nové výpočty.

Celá simulace musela být kvůli náročnosti na výpočet zjednodušena. První závažné zjednodušení se týká přímo vynutí asynchronního motoru. Reálné vinutí bylo zjednodušeno. Samotné zahřívání vinutí je zdlouhavá záležitost. Museli bychom jak při simulaci tak při reálném měření, čekat řádově od pár sekund než se začne vinutí zahřívat až do řádů hodin. Účelem této ukázky zatím nebylo dělat přesnou simulaci nebo napodobit přesné měření. Proto je při metodě transient bráno v úvahu od tmin = 0s do tmax =15s zahřívání vinutí po intervalech.

Intervaly jsou rozepsány v tabulce na 7 dílů. Na simulaci se dá nahlížet jako na dynamickou ze které si vezmeme jako hodnoty statické pro časové intervali viz. Tabulka a tímto způsobem nastavíme způsob simulace podle hodnot z tabulky. Nahradíme tak spoustu složitých výpočtů a zdlouhavé čekání, jež není naším úkolem. Jako výchozí teplotu bereme υ0=22ºC z toho nám vyplívá minimální hodnota υmin=22ºC a maximální byla stanovena υmax=100ºC. V grafu jsou tyto hodnoty vyneseny, pro názornější pochopení. Graf je přiložen v digitální příloze (Graf Pro názornou ukázku změny tepla v čase )

| č.             | Čas-<br>Time t [s] | $Teplota -$<br>Temperature v[°C] |
|----------------|--------------------|----------------------------------|
| 1              |                    | 22                               |
| $\overline{2}$ | $\overline{2}$     | 40                               |
| 3              | Δ                  | 60                               |
| 4              | 6                  | 80                               |
| 5              | 8                  | 100                              |
| 6              | 10                 | 100                              |
| 7              | 15                 | 100                              |

*1.Tabulka Stanovené hodnoty pro zkušební simulaci* 

Samotné použití vytvoření skupiny (vinutí). V (Environment) zvolíme položku (Temperature) vyplníme položku (scoping metod) změníme výběr části objektu (Geometry Selection) na (Name Selection). O řádek níže v položce (Name Selection) vybereme položku (vinuti).

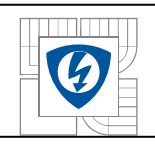

# **5.5. Nastavení samotné závislosti teploty v materiálu.**

U metody (static) dále stačí jen navolit položku (Magnitude) na teplou zdroje tj. 100ºC pro (temperature1) a pro (temperature2) navolit položku (Magnitude) na teplou poslední vrstvy tj. 22ºC

U metody (transient) stačí navolit položku (Devone As) navolíme hodnotu (Loade History) a potom v položce (History Data) zvolíme (New load History) kde nadefinujeme předešlou tabulku (Tabulka Stanovené hodnoty simulace). K této tabulce se dá též dostat přes ikonku (Data). Ať budeme tabulku mít s jakou časovou závislostí chceme. Při výpočtu záleží na nastavení času v sekundách, kdy daný děj končí. Tuto položku najdeme pokud klikneme na (Environment), v horní liště pod názvem (End Time). Nejlépe nastavit celí časoví rozsah, maxima tabulky.

Další důležitou záležitostí pro zobrazení výsledků navolíme do položky (Solution) pravím tlačítkem zvolíme (Insert) (Termal) (Temperature). Nastavíme část ve které chceme zobrazit šíření tepla. Položka (geometry) klikneme do prostoru objektu pravé tlacítko (select all) a pak zpátky klikneme do lišty na (geometry-Apply) Dále můžeme přidat (Solution information) v něm zobrazit (Global-maximum), (Global minimum)

Při zobrazení máme spoustu možností. Hlavní je už zmiňovaná možnost nastavit koncoví čas. Dále můžeme při kliknutí na (temperature) nahoře v liště zvolit různé možnosti zobrazení.

# **5.6. Pro názorné ukázky byl použit zjednodušený model.**

Contours  $\overline{\mathbf{E} \cdot}$  (Prolínání přechodů teploty)

Edges <sup>(Splývání elementů sítě)</sup>

Legend **K**de můžeme nastavit množství přechodů.

Geometry (Exteriér, IsoSurface, Capped Isosurface, Slice Planes)

Exteriér<sup>O-</sup>

IsoSurface

V předešlém semestrální projektu na nějž tato práce navazuje, se můžete blíže seznámit s typy zobrazení šíření tepla.

Capped Isosurface

metody IsoSurface

metody TopCappedIsosurface

metody BottomCappedIsosurface

dále také Vlastní asynchronní motor při zobrazení (Total Heat Flux)

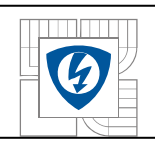

# **5.7. Závěr teoretické simulace**

Tato část projektu sloužila jako shrnutí poznatků a částečná příprava pro následnou simulaci, založenou na reálných naměřených hodnotách s doporučením použití daných softwarů. Tato část práce má být přínosem pro rychlé se seznámení možnosti řešení daných problematik a v vhodným výběrem sofwaru z dnes nepřeberného množství. Zde popsaný postup řešení problému se samozřejmě dá řešit, různými variacemi programů. V zásadě se však neliší ve využití zpracování "překreslením" založeným na MKP dále pak samotným zpracováním nebo převedením do jiného programu pro simulaci daných fyzikálních záležitostí.

Nejvhodnější pro digitalizaci jak z ohledu dostupnosti tak kvality byli vybrány programy Autodesk Inventor, ve spojení s ANSYS Workbench kde snadno můžeme motor překreslit a simulovat požadované odezvy, nebo měnit parametry (zpřesňovat výsledek).

Zjednodušený model se nachází na přiloženém cd.

Následný obr. zobrazuje simulaci nevycházející z naměřených hodnot.

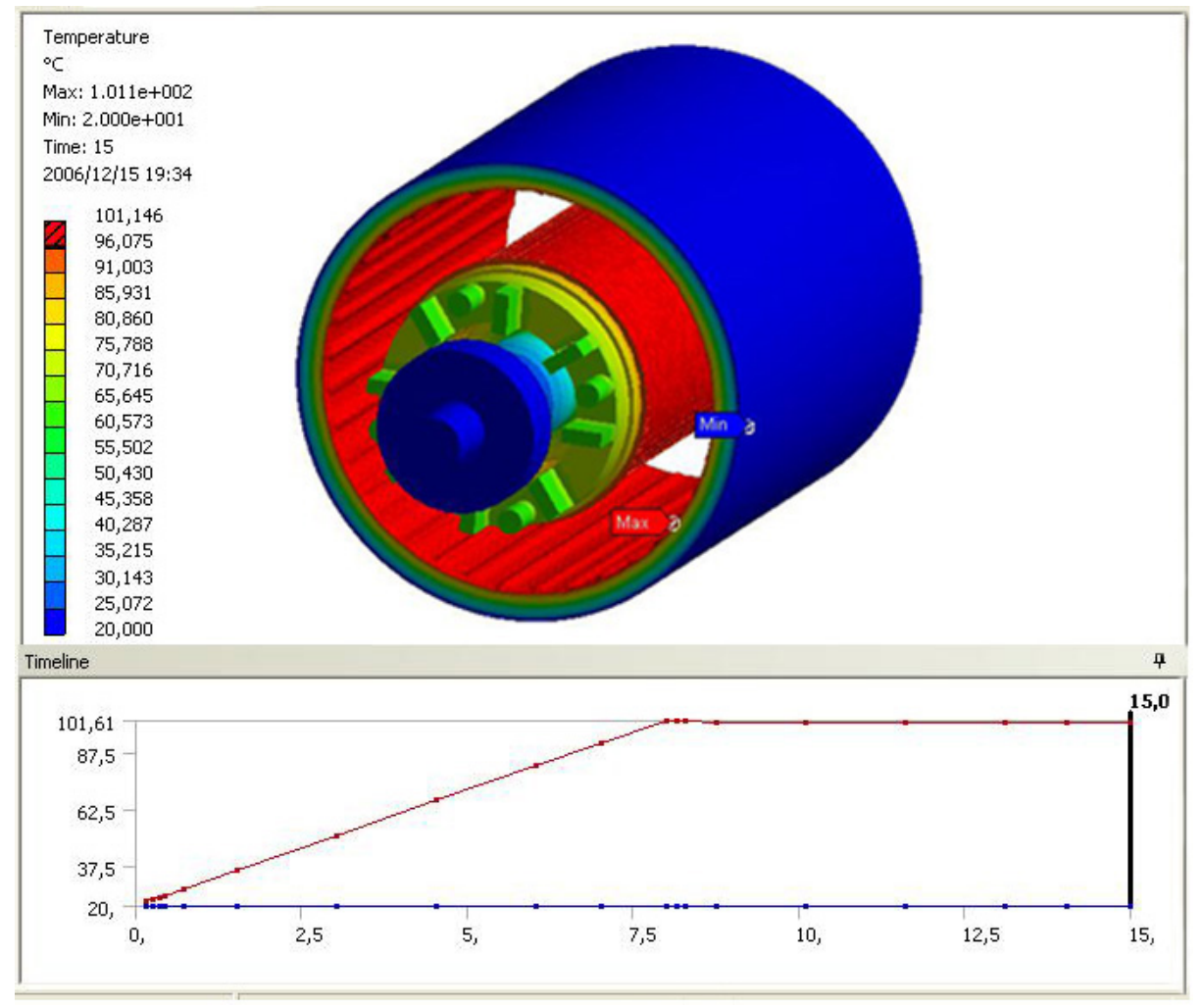

*16.Obr. Vlastní část asynchronního motoru při zobrazení (Temperature)* 

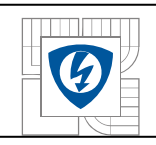

# **6. SIMULACE VYTVOŘENÁ PODLE NAMĚŘENÝCH HODNOT**

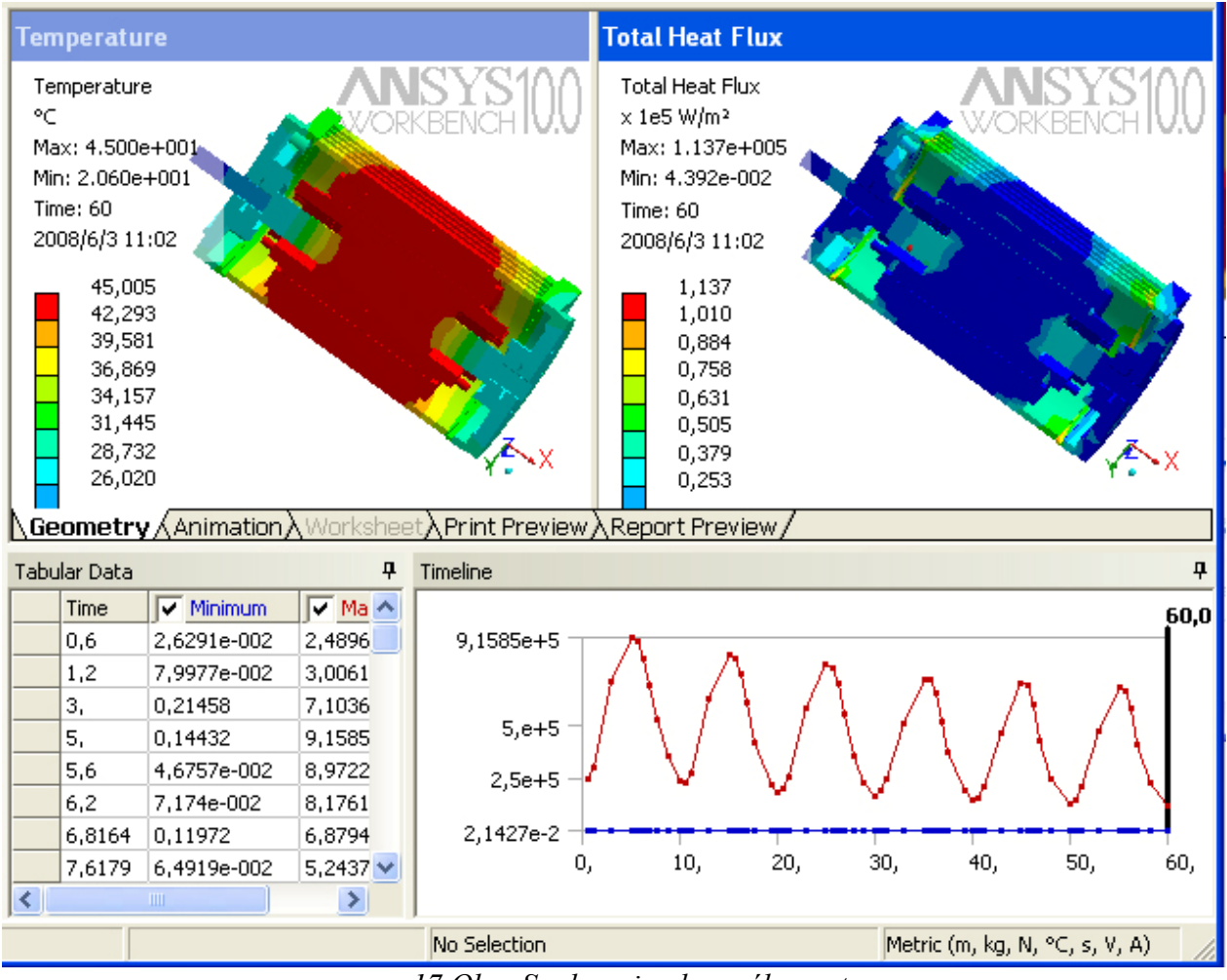

*17.Obr. Souhrn simulovaného motoru* 

# **6.1. Příprava Objektu k simulaci**

Při postupu podle předešlého návodu, nastalo pár nečekaných změn. První problém nastal při převodu modelu, kdy se nám posunul souřadnicoví systém. Řešení bylo následné. Z důvodů posunutí souřadnicového systému, musel být vytvořen nový.

Volba pravého tlačítka v položce Unnamed, volba insert-> <sup>†</sup> (new plane). Rozepsané nastavení vlastnosti souřadnicového bodu, v simulovaném případě. Details of Plane

Plane Plane10, Sketches 0, Type From Face, Subtype Outloně Plane, Base Face Selected, Use Arc Centrers for Origin Yes, Transform1 (RMB) Rotate aout Z, FD1 Value1 90, Transform2 (RMB) Offset Y, FD2 Value2 -50mm, Transform3 (RMB) Offset Z, Offset Y, FD3 Value3 -50mm, Reverse Normal/Z –Axis Yes, Flip XY-Axes? Yes, Export Coordinate Systém Yes

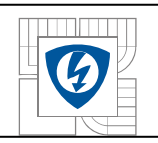

Detailní nastavení souřadnicového systému česky: Nastavení vlastností otočení osy (Z o 90°), převrácení podle osy Z a zvolení osy hřídele. Následovalo vytvoření výřezu, z důvodu zjednodušení simulace. Důvod byl vysvětlen v předešlých kapitolách.

Pro symetrický řez postačilo zvolit v hlavní nabídce (Tool)-> (Symmetry)-> kliknout na použitou osu Plane a poté na Import, jež nám zvolí všechny součásti. V této části máme připravený objekt pro simulaci. Pochopitelně se dá udělat mnohé pro zjednodušení, nebo zpřesnění modelu. V jedné z přiložených simulací v digitální podobě je vnitřní část motoru původně vyplněná vzduchem, vyplněna materiálem nastaveným na vlastnosti vzduchu (zmíněno dále). Pokud se opomene volné místo v motoru při jeho překreslování, musí se pro nahrazení místa využít funkce vyplnění, ještě před simulací.

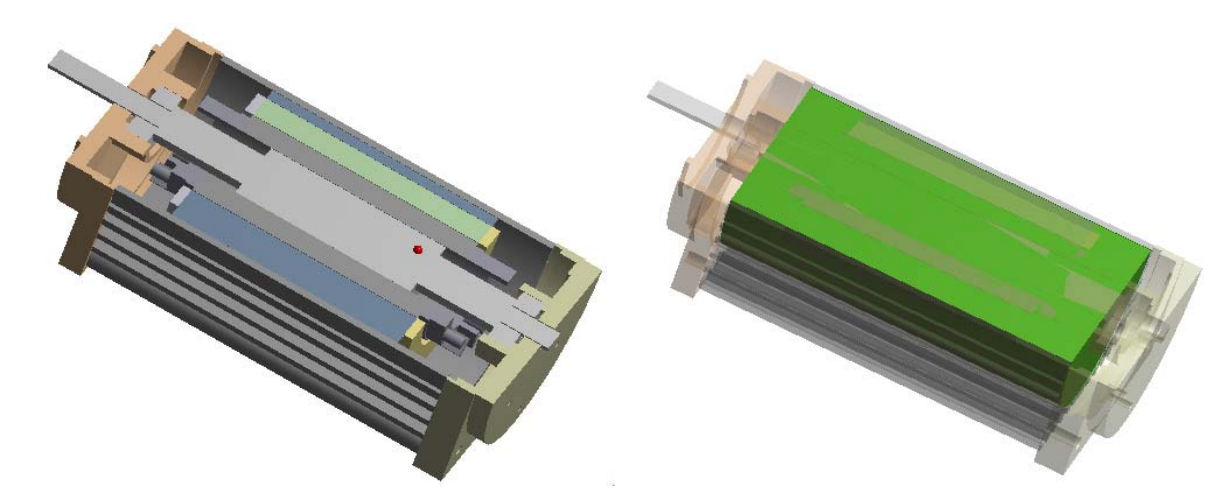

*18.Obr. Řez osou symetrie vlevo bez výplně a vpravo s vyplněným prostorem vzduchu.* 

# **6.2. Nastavení kontaktů sousedících materiálů a jejich vlastností**

Přejdeme do části samotné simulace. Založíme simulaci nastavíme si potřebné záležitosti. I přes název záložky simulace, musíme nastavit další mechanické vlastnosti simulace. Je zapotřebí nastavit kontakty mezi součástmi pod ikonou (kontakt ) v záložce simulace.

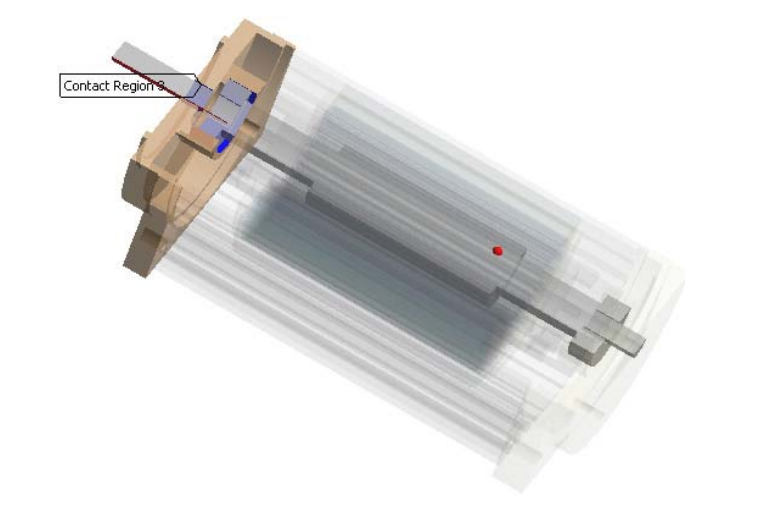

*19.Obr. Řešení kontaktu dvou součástí motoru (hřídel rotoru a část bočního krytí)* 

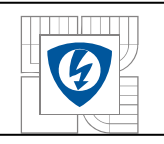

Pod ikonou (geometry) si navolíme skupiny. Například zvolíme všechny součásti vinutí vybereme nabídku  $\bigoplus$  (create selection group) a nazveme je (vinutí). Tento postup je volen pro následnou snazší práci s programovým prostředím. Budeme moci volit přímo danou skupinu, místo abychom ji pokaždé museli označit. Skupiny jsou ukládány pod položku (named selections), uvedeny pod našimi zvolenými názvy. Pro zvolené části je zapotřebí samozřejmě zvolit i daný materiál. Při kliknutí na danou součást je v nastavení možnost (material), kde byl nastaven na vynutí materiál měď (copper alloy), povrch motoru hliník (aluminium alloy), vnitřní nevyplněná část motoru na vzduch (air) s upravenými vlastnostmi pro počáteční teplotu, ostatní v nabídce v horní liště pod ikonou **NO** Data. V níž najdeme podrobnější nastavení chování materiálu. Pro tento případ bylo nejdůležitější nastavení v ( Materiále-> Air -> Thermal -> Add -> Thermal Conductivity při teplotě 16°C hodnota 5 (W °C) /m) ). V této položce můžeme nastavit skoro všechny vlastnosti materiálů. V našem případě posloužila k nastavení závislosti teploty na čase v prostředí vinutí, jež bylo nastaveno na vlastnosti mědi. Po těchto základních krocích, je zapotřebí nastavit sít v<sup>erp</sup> (mesh). Pro začátky je

vyhovující nechat ji generovat automaticky bez hlubšího nastavení, dobré zmenšit položku relevance na (-100). Sníží se nám počet výpočtů a samozřejmě náročnost a i přes tuto úpravu bude model dostatečně názorný. Pochopitelně lze nastavit jak (mesh) každého prvku tak i zakřivení zvlášť. Pro začátek postačí použít změnu nastavení (Global kontrol) z (Basic) na (Advanced), dále nastavit další příslušné části v horní liště pod položkou (Mesh control). Nebo v projektovém menu zapnout další lištu pro hlubší nastavení DX Mesh. U většiny symetrických pravidelných součástí motoru (bez větších nerovností), můžeme nastavit hrubší síť bez obav z nepřesného propočtu.

Celkové rozdělení (Mesh ) se zobrazí až po propočtu, jež spustíme ikonou (Solve). Kde nám vznikne obdobný pohled na obrázek

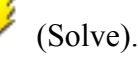

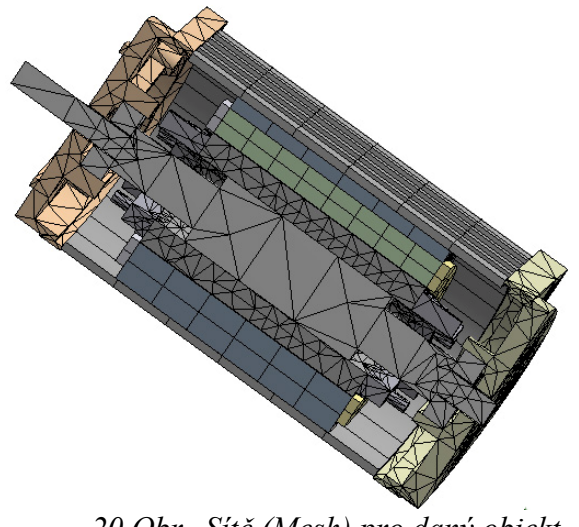

*20.Obr. Sítě (Mesh) pro daný objekt* 

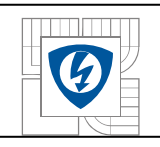

Zbývá jen samotné nastavení závislostí, jež se budou simulovat. V našem případě simulace tepla. Prostředí Ansys nabízí doposud všechny druhy přenosu tepla(vedení, proudění, záření,.. ).

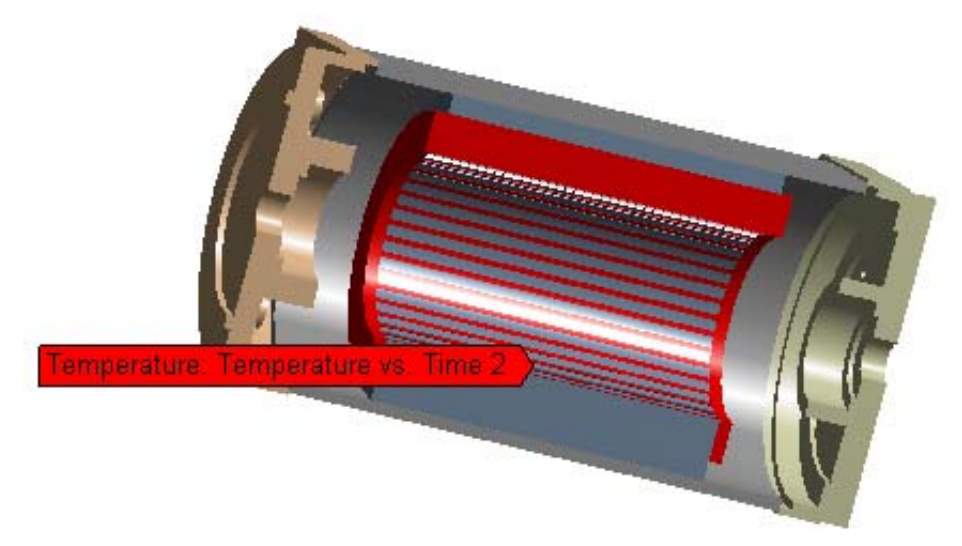

*21.Obr. Zviditelněné vinutí při nastavené teplotě*

Pro náš simulovaný objekt byl zvolen přenos tepla vedením z vinutí do okolí. Částečně byl zanedbán i prostor vyplněný vzduchem uvnitř motoru. Tento prostor byl upraven pro vedení tepla materiálem, kdy jsem úplně zanedbal proudění vzduchu. Byl nahrazen materiálem o vlastnostech vzduchu. Jehož vlastnosti a nastavení bylo popsáno předešlém textu.

Nejednoduší způsob přednastavení je pustit si pomocníka v horní liste (View->Simulation Wizard) po pravé straně se zobrazí okna s nabídkami zatížení. Vše se samozřejmě dá nastavit i ručně. Postupně zvolit všechny prvky jež můžeme vidět na úvodním obrázku simulace .

Nejdůležitější částí je nastavení položky (Environment->temperature), jež aplikujeme na součásti vinutí. (V části nastavení v položce (Scope). Místo položky (geometry selection) zvolíme (name selection) poté stačí v políčku níže zvolit položku (vinutí). Dále v položce (Definition->Define as-> Load History) a (History Data) zvolíme soubor vytvořený s hodnotami měření, závislostí teploty na čase s příponou (\*.XML). Daný soubor je přiložen v digitální podobě. Naměřené hodnoty použité v simulaci z prvního čidla jsou přiložené tabulce, včetně ostatních veličin, v kapitole (7 Měření na Asynchronním motoru). Daná závislost je vidět i v následujícím přiloženém grafu vygenerovaném v prostředí Ansys.

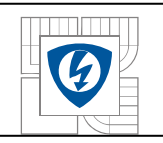

Pochopitelně je důležité i nastavit počáteční vlastnosti"teplotu" Jež byla zvolena pro všechny materiály na 16,6°C. (Environment->Initial condition->Initial Temperature Value->  $16^{\circ}$ C)

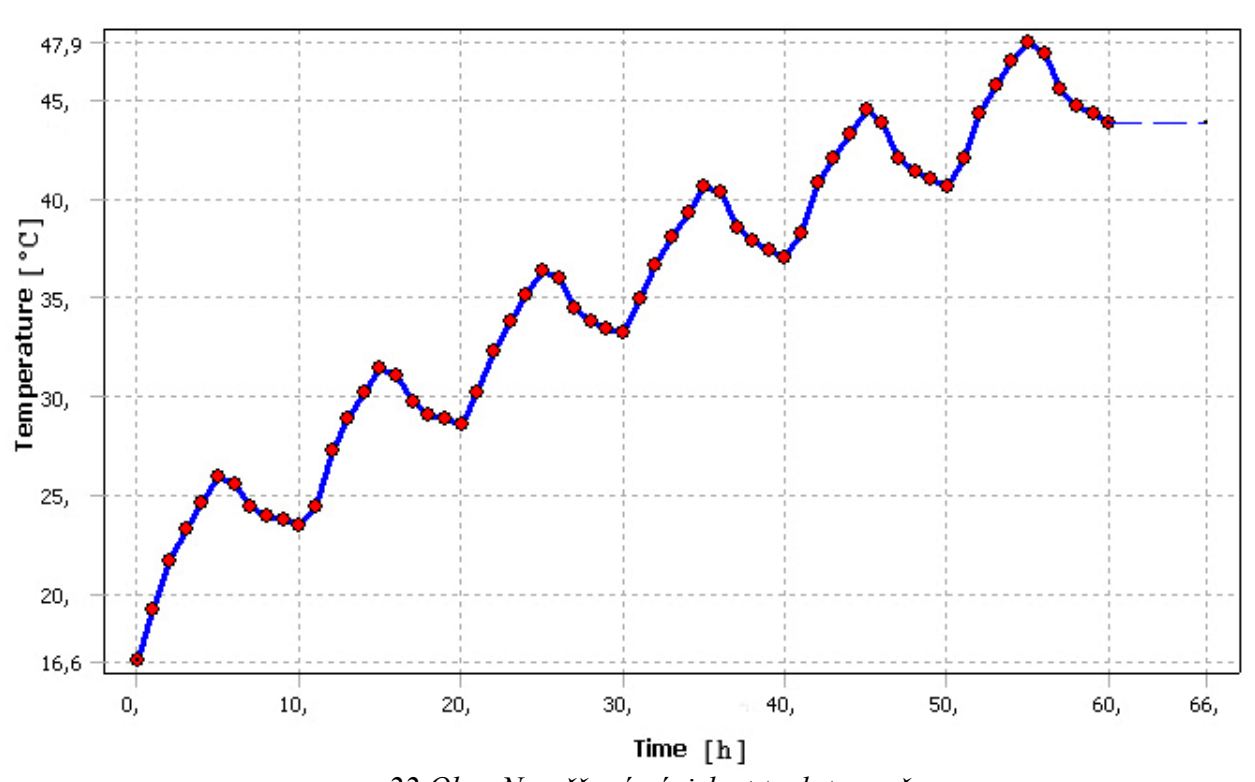

*22.Obr. Naměřená závislost teploty na čase* 

# **6.4. Nastavení výsledného zobrazení simulace**

Další nastavení už se týká jen zobrazení "zobrazovací části simulace" (Environment- >Solution) nastavíme (Temperature), (Total heat flux) , kde si můžeme nastavit daný čas do kdy působila teplota. Veškeré výstupy jsou vidět na následných miniaturách obrázků. Celá simulace včetně pořízených obrázků ve větším rozlišení je samozřejmě součástí digitální přílohy.

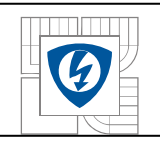

# **6.5. Zobrazení výsledků simulace**

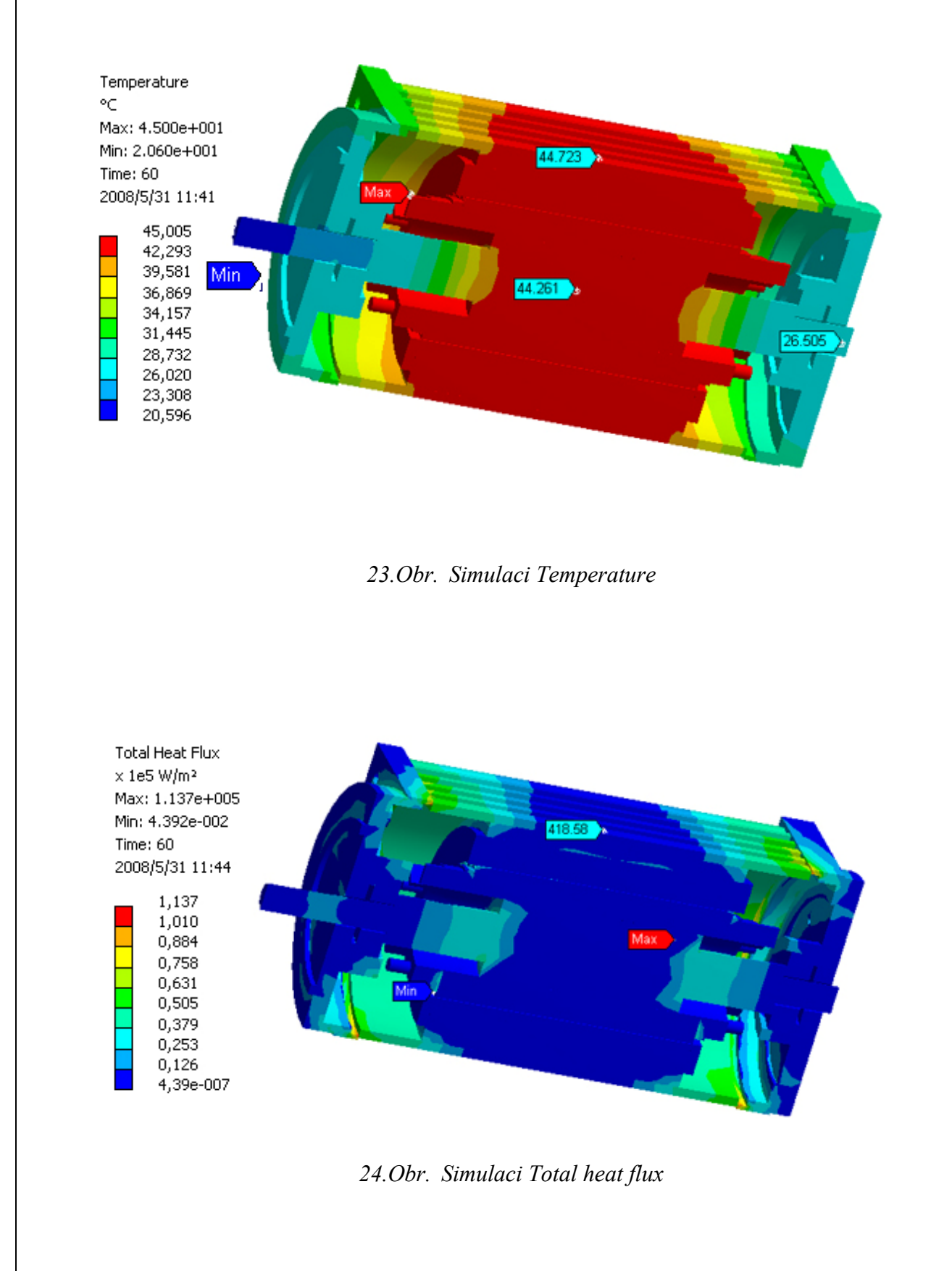

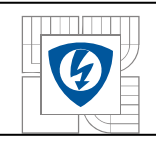

# **7. MĚŘENÍ NA ASYNCHRONNÍM MOTORU**

**Měření a vyhodnocení teplotní závislosti odporu termistorů "pozistorů"** 

# **7.1. Abstrakt**

Úkolem tohoto laboratorního cvičení bylo měření oteplovací a ochlazovací křivky střídavého chodu Asynchronního motoru a přípravou pro následnou simulaci. Dále jsem se seznámili s problematikou měření teploty pomocí termočlánků implementovaných v objektu.

# **7.2. Zadání, postup měření**

U implementovaných tří termistorů PTC ve vnitřní části motoru proměřte průběhy teplotních závislostí při přerušovaném chodu asynchronního motoru, stejného typu simulovaného v prostředí Ansys, předpokládaném teplotním rozmezí 16 °C až 100 °C, teplotu termistorů zvyšovanou podle závislosti 5 minutového chodu, střídaného s 5 minutovým chlazením"vypnutém stavu". Změřené průběhy vyneste do grafických závislostí.

#### **Zvolený postup:**

1. Zapsat popis přístrojů

2. Změřte hodnoty čidel při teplotě okolí" za studena".

3. Připojte motor při napětí U=200V a změřte s minutovými intervaly ze třech míst v motoru oteplovací charakteristiky při délce měření 5 minut.

4. Po vypnutí motoru změřte s minutovými intervaly ze třech míst v motoru ochlazovací charakteristiky při délce měření 5 minut.

5. Měření opakujte 60minut

6. Vyneste naměřené oteplovací a ochlazovací křivky do grafů.

7. Zhodnoťte měření.

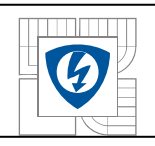

## **7.3. Teoretický rozbor**

Teplota samozřejmě patří mezi nejvíce sledované fyzikální veličiny ve všech odvětvích průmyslu. Provozem elektrických strojů vznikají ztráty přeměňující se na teplo. Oteplování je považováno za přechodný tepelný děj, který může elektrickému stroji škodit, pokud se zvyšuje nadměrně teplota při provozu stroje. Z důvodu ochrany stroje se provádí chlazení, nebo přechodný chod, kdy motor není zatěžován. Přechodný tepelný stav se řeší zjednodušenou úvahou jež předpokládá že těleso nabývá současně stejných teplot po celém svém objemu. Ve vinutí vzniká tedy v každé jednotce objemu stejná tepelná ztráta.

Rovnice tepelné bilance je základní vyjádření tepelného stavu, přičemž její levá strana vyjadřuje ztrátový výkon a pravá spotřebovaný výkon na ohřev tělesa s výkonem odvedeným povrchem.

$$
P_v \cdot V = \rho \cdot c_p \cdot V \frac{d\Delta T}{dt} + \alpha \cdot S \cdot \Delta T \tag{1}
$$

kde  $P_v(W \cdot m^{-3})$ -je ztráta výkonu v jednotce objemu,

 $V(m^3)$  -objem tělesa,

*S*( $m<sup>2</sup>$ ) *-Velikost* chladícího povrchu,

 $\rho$  ( $kg \cdot m^{-3}$ ) -hustota,

 $c_n(J \cdot kg^{-1} \cdot K^{-1})$  - měrná tepelná kapacita při stálém tlaku,

 $\alpha(W \cdot K^{-1} \cdot m^{-2})$  - součinitel přestupu tepla,

Δ*T* (*K)*je oteplení *.* 

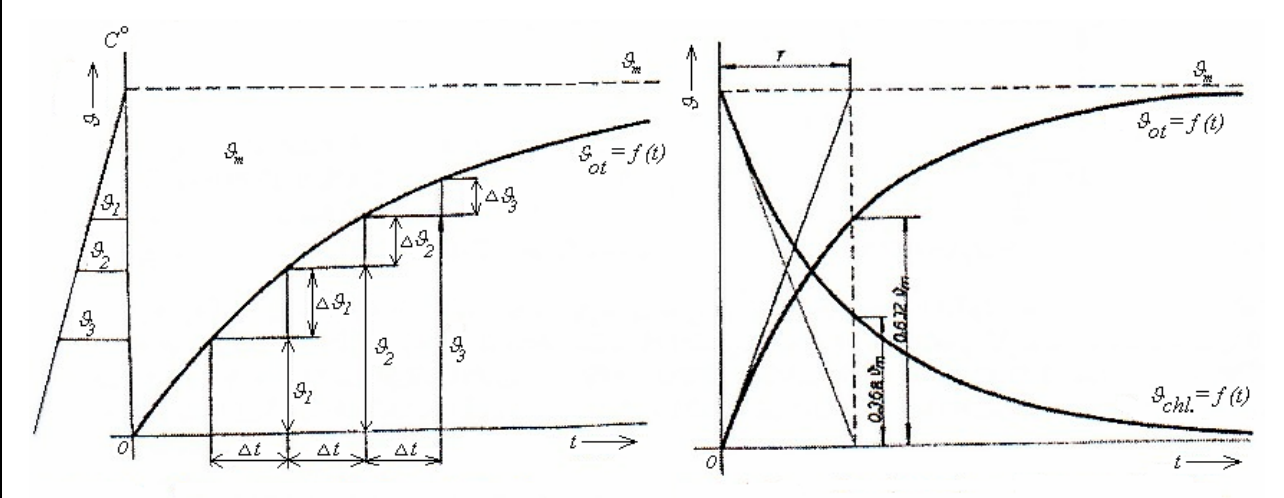

*25.Obr. Vlevo stanovení ustáleného oteplení a vpravo oteplovací a ochlazovací křivka* 

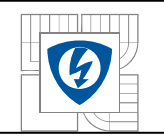

Vyjádříme (dt )

$$
dt = \frac{1}{\frac{P_v}{\rho \cdot c_p} - \frac{\alpha \cdot S}{\rho \cdot c_p \cdot V}} \cdot \frac{d\Delta T}{\Delta T}
$$

Výraz integrujeme, při integrační konstantě (A) dané počátečními podmínkami  $\Delta T = 0$  pro  $t = 0$ . Po úpravě a dosazení je oteplení.

$$
\Delta T = \frac{P_V \cdot V}{\alpha \cdot S} \cdot \left(1 - e^{-t \frac{\alpha \cdot S}{\rho c_p \cdot V}}\right) = \Delta T_u \left(1 - e^{\frac{t}{\tau}}\right) \quad (K; s, s)
$$

Tato rovnice je rovnicí exponenciály znázorněné na Obr. , kdy platí vždy jen pro 5 minutoví úsek měření. Při ustáleném otepleníΔ*Tu* , s nímž se všechny ztráty odvedou povrchem

$$
\tau = \frac{\rho \cdot c_p \cdot V}{\alpha \cdot S}
$$

kde  $\tau$  (-) Časová konstanta tělesa, poměr tepelné kapacity tělesa a jeho chladicí schopnosti, je interval, za který těleso dosáhne ustáleného oteplení, kdy se povrchem neodvádí žádné teplo. Doba za kterou oteplení tělesa dosáhne hodnoty  $0,637 \cdot \Delta T_u$ . Tato konstanta není úplně stálá, protože během ohřívání se mění chladivost  $\alpha$ , i měrná tepelná kapacita  $c_p$ . Z tohoto důvodu nesouhlasí teoretický předpoklad s naměřenou oteplovací charakteristikou.

Ohřátý stroj, který nemá ztráty, se ochlazuje podle ochlazovací křivky, v našem případě, se jedná o pětiminutové chlazení časové části křivky kdy je motor odpojen od napájení. Pro nulové ztráty má původní rovnice tepelné bilance tvar vyplývající z nulových ztrát v jednotce objemu, s nulovanou levou stranou

$$
0 = \rho \cdot c_p \cdot V \cdot \frac{d\Delta T}{dt} + \alpha \cdot S \cdot \Delta T
$$

Vyjádříme (dt ) výraz integrujeme, V čase  $t = 0$  je  $\Delta T = \Delta T_0$ .  $A = -\ln \Delta T_0$ 

Rovnice ochlazovací křivky je:  $\Delta T = \Delta T_0 \cdot e^{\tau}$  (*K*; *s*, *s*) *t*  $\Delta T = \Delta T_0 \cdot e^{\tau}$   $(K; s, s)$ 

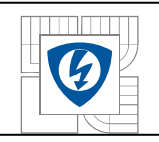

#### **Termistory:**

 Termistory jsou elektronické součástky z polovodičových materiálů se závislostí odporu na teplotě. Podle znaménka teplotního součinitele odporu termistoru můžeme termistory rozdělit na negativní a pozitivní. Použité termistory, byly jak podle označení tak podle měření určeny jako pozitivní "pozistory". Jsou vyráběny na bázi polykrystalických polovodičových materiálů. Hlavní vliv na teplotní závislost měrné vodivosti má koncentrace nosičů.

Pozistor je symetrický nelineární, odporový jednobran. Jde o součástku vyrobenou z feroelektrika u nějž existuje narozdíl od dielektrik spontánní polarizace. Jejíž velikost se mění s teplotou. Při určité teplotě dochází k zániku této polarizace a permitivita klesne z tisíců na jednotky.

**pozitivní** - mají kladný teplotní součinitel odporu, takže jejich odpor s teplotou vzrůstá, při zahřívání, dochází ke skokovému vzrůstu odporu při teplotě pro daný termistor. Základní složkou jejich výroby jsou Segnetovy soli.

Pokud můžeme zanedbat ohřev průtokem měřícího proudu – platí vztah.

$$
R_T = R_0 \cdot e^{B(\frac{1}{T} - \frac{1}{T_0})},
$$

kde  $R_0$  je odpor při teplotě T<sub>0</sub> [K],

 $R_T$  je odpor při teplotě T [K],

Bje konstanta, charakteristická pro daný termistor.

Závislost koncentrace nosičů na teplotě:

$$
n = C (kT)^{3/2} exp (- (W / kT))
$$

kde

C - konstanta

T - absolutní teplota

W - aktivační energie

k - Boltzmanova konstanta

Vztahy přepsané do jiných tvarů

 $R = A * exp (B/T)$ 

A - fc. geometrických rozměrů součástky.

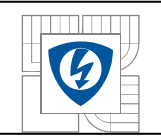

$$
\alpha = \frac{1}{R} \frac{dR}{dT}.
$$

Tato definice se zachovává i u termistorů. Po derivaci prvního vztahu a dosazením dostaneme vztah teplotního součinitele odporu termistoru.

Teplotní součinitel odporu termistoru lze tedy stanovit použitím obecného vztahu:

$$
\alpha=-\frac{B}{T}.
$$

Konstanta B se nazývá Energiová konstanta a souvisí s mechanismem vodivosti a aktivační energie atomů. Výpočet α platí pouze v blízkém okolí teploty T pro kterou byl vypočítán.

### **Zkoušený stroj:**

Asynchronní motor: Výrobce- neznámý

#### **Termistory:**

- 1. termistor Typ: KTY84/130
- 2. termistor Typ: KTY84/130
- 3. termistor -neznámí

#### **Měřící přístroje:**

Ohmmetry: Multimetry DT9205A

#### **Naměřené a uvažované hodnoty, výpočty výsledků**

Naměřeno dne 9.4. 2008 Teplota okolí 16°C Tabulky a grafy uvedené na konci části měření.

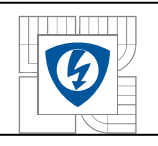

# **7.4. Výpočty:**

Výpočty byli prováděny v prostředí MATLAB

$$
R_T[\Omega] = R_{ref} * [1 + A(T - T_{ref}) + B(T - T_{ref})^2 - C(T - T_I)^D]
$$

Vyjádření hodnoty (T) z rovnice, nám usnadnila podmínka.

 $T < T_1 \Rightarrow C = 0$ 

Kdy z původní rovnice dosazujeme pouze do následného tvaru.

$$
R_T[\Omega] = R_{ref} * [1 + A(T - T_{ref}) + B(T - T_{ref})^2]
$$

Většina hodnot konstant byla vyčtena z datasheetu, nebo z manuálu multimetru.

Chyba měřícího přístroje byla přepočtena na hodnoty. Měření nebylo vícekrát opakováno.

Všechny hodnoty jsou zapsány v tabulce umístěné v přílohách měření, krom hodnot druhého a třetího čidla. Druhé čidlo se shoduje s odchylkami s prvním. Hodnoty těchto dvou čidel jsou v digitální příloze, včetně grafického vyjádření.

## **7.5. Závěr měření**

Měřením byli ověřeny teoretické předpoklady a vlastnosti termistorů. Jak vyplívá z konstruovaných grafu celkové závislosti stoupají . Z grafu vyplívá že předložené vzorky jsou termistory "pozistory". Charakteristiky je potřeba měřit s ohledem na časovou konstantu pozistoru kvůli ustálení teploty. V tomto laboratorním měření jsme změřili oteplovací a ochlazovací křivky asynchronního motoru. Měření teploty jsme prováděli ve třech místech rozmístěných uvnitř vinutí motoru. Naměřené výsledky jsou vyneseny v grafech. Z grafů je patrné, že části křivky "oteplovací charakteristiky" má průběh rostoucí exponenciály, což souhlasí s očekávanými výsledky dle teoretického rozboru. Části křivky "ochlazovací křivky" z grafů mají klesající exponenciální průběhy. Nepřesnosti v naměřených hodnotách teploty jsou pravděpodobně způsobeny, různými délkami přípojných kabelů, různé druhy multimetrů, různé rozmístění čidel, chybou měření odečtem a časovou prodlevou mezi odečtem všech hodnot. Dále se v průběhu měření v laboratoři mírně měnily podmínky, což se na měření také projevilo. Na přesnost měření měla vliv přesnost měřících přístrojů a přesnost použitých součástek. Chybu použitých součástek jsme v porovnání s chybou měřících přístrojů zanedbali. Změřené hodnoty byli upraveny pro použití v simulaci prostředí Ansys.

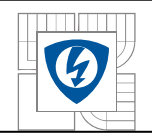

#### ÚSTAV VÝKONOVÉ ELEKTROTECHNIKY A ELEKTRONIKY Fakulta elektrotechniky a komunikačních technologií Vysoké učení technické v Brně

# **7.6. Tabulky naměřených a vypočtených hodnot**

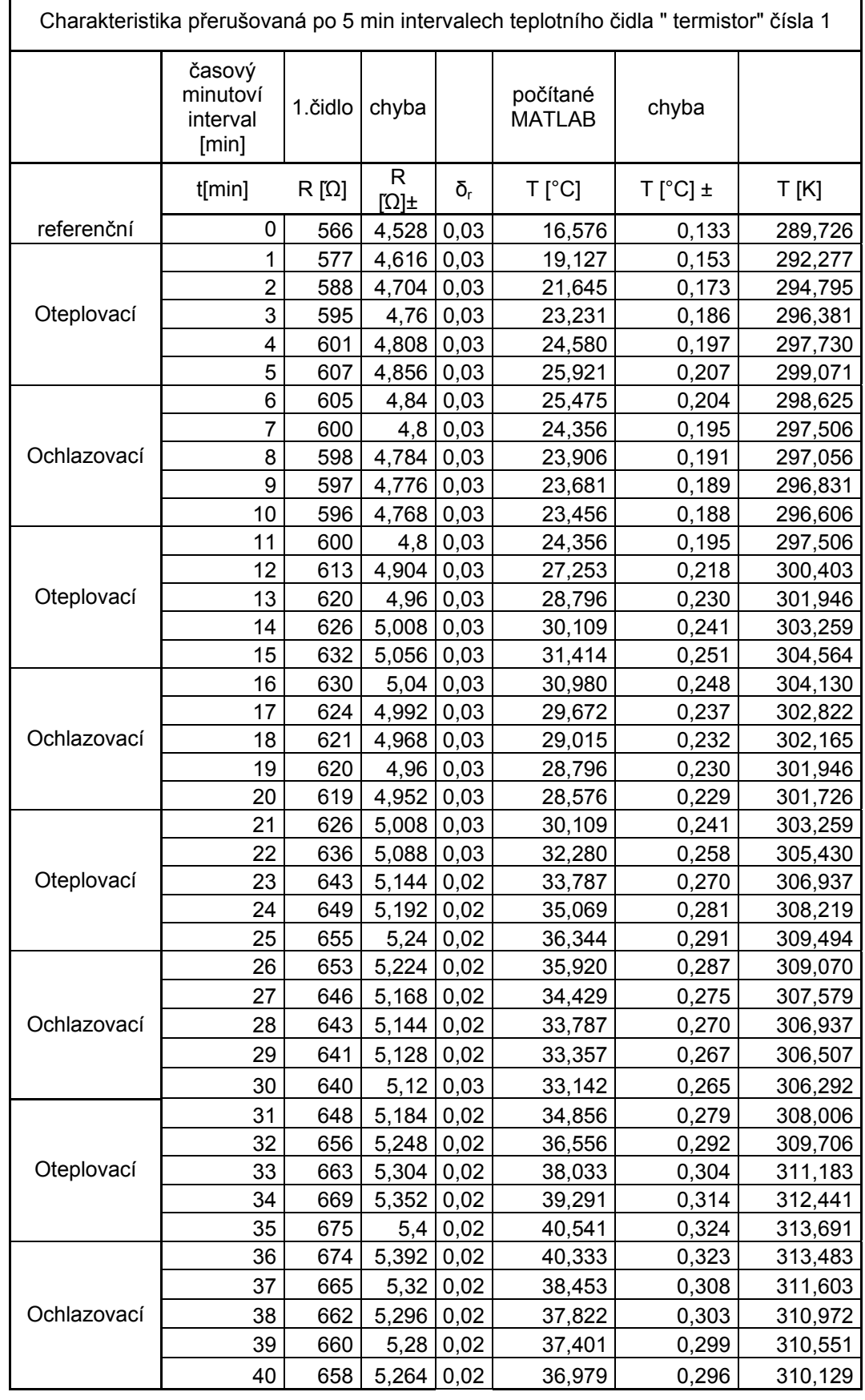

*2.Tabulka Naměřené a vypočtené hodnoty první část* 

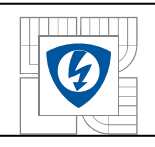

# **7.7. Tabulky naměřených a vypočtených hodnot**

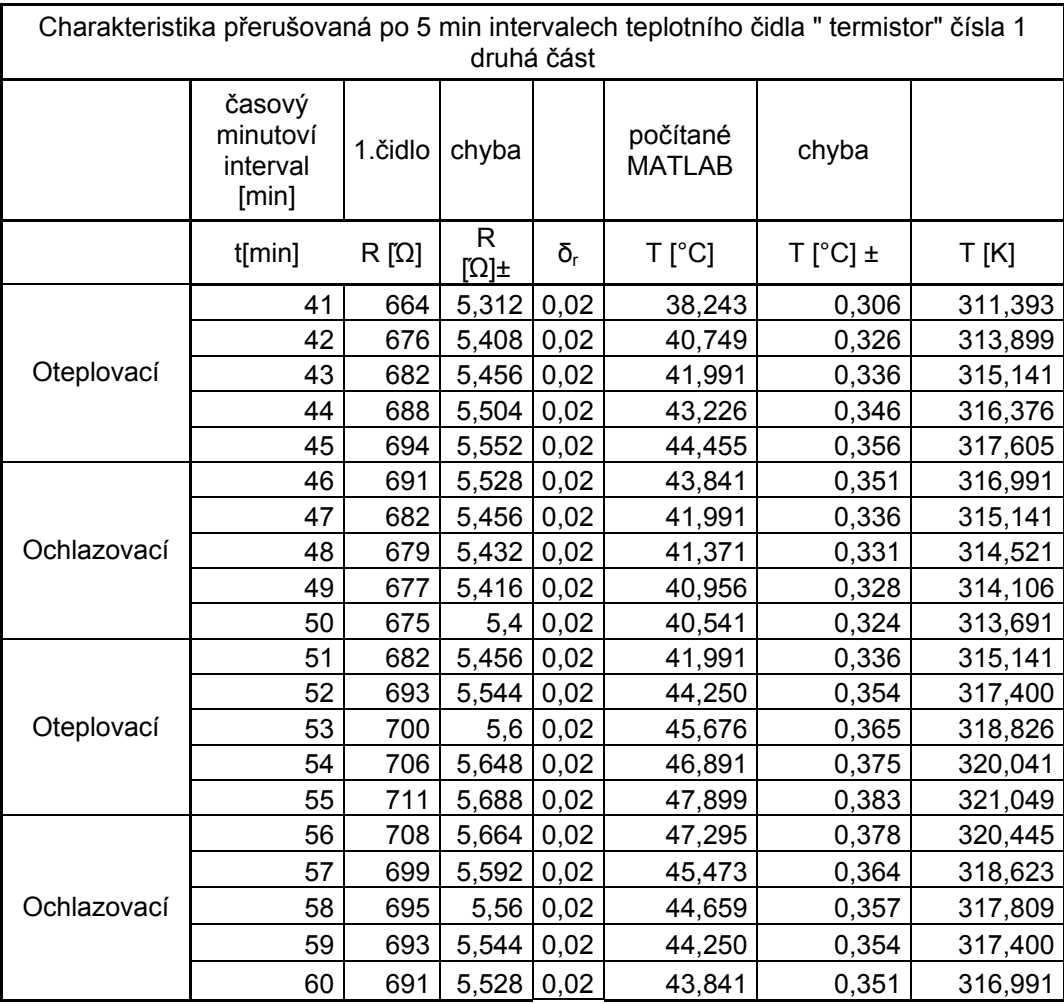

*3.Tabulka Naměřené a vypočtené hodnoty druhá část* 

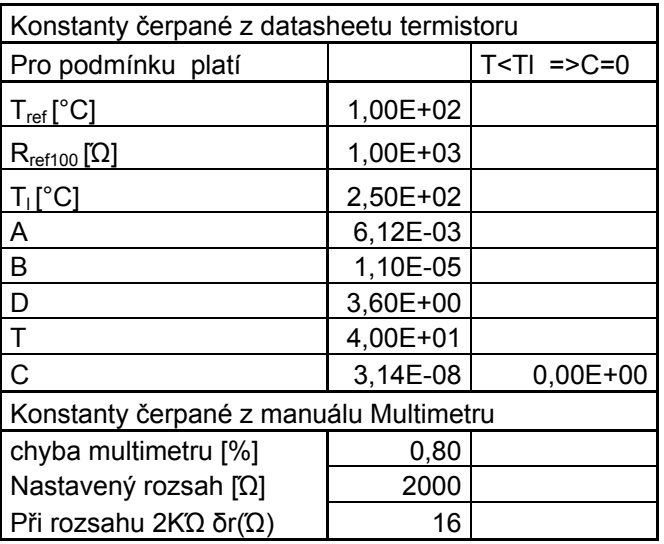

*4.Tabulka Přehled konstant* 

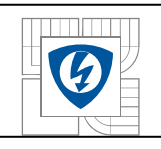

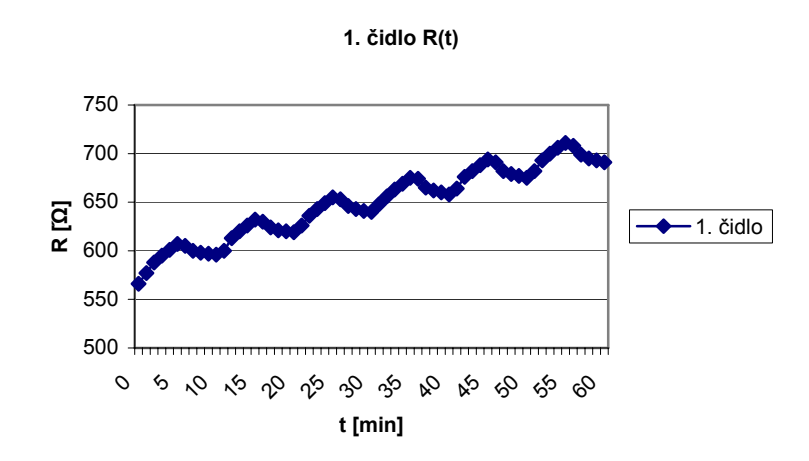

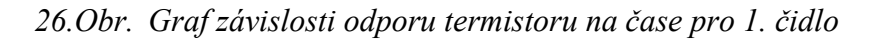

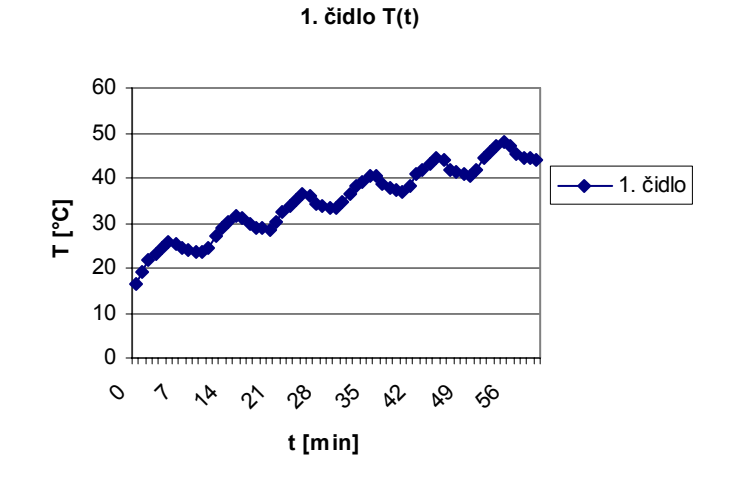

*27.Obr. Graf závislosti teploty termistoru na čase pro 1. čidlo* 

**1. cidlo R(T)**

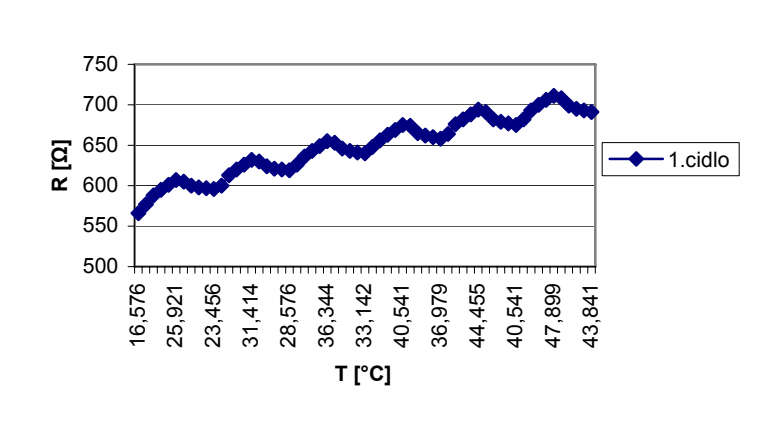

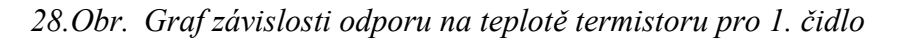

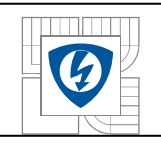

# **7.9. Grafické znázornění závislých veličin pro všechny čidla v prstencovém grafu pro hodinový cyklus.**

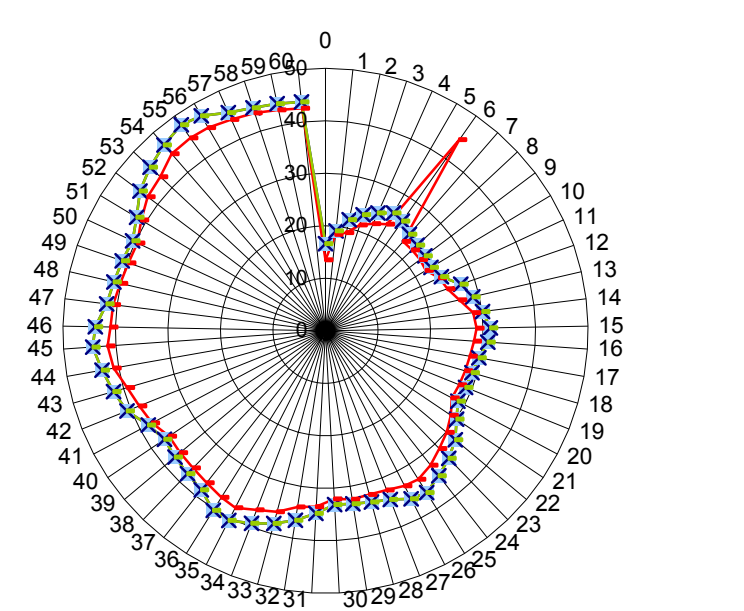

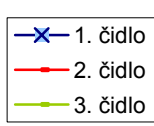

*29.Obr. Graf závislosti teploty termistoru na čase v prstencovém grafu* 

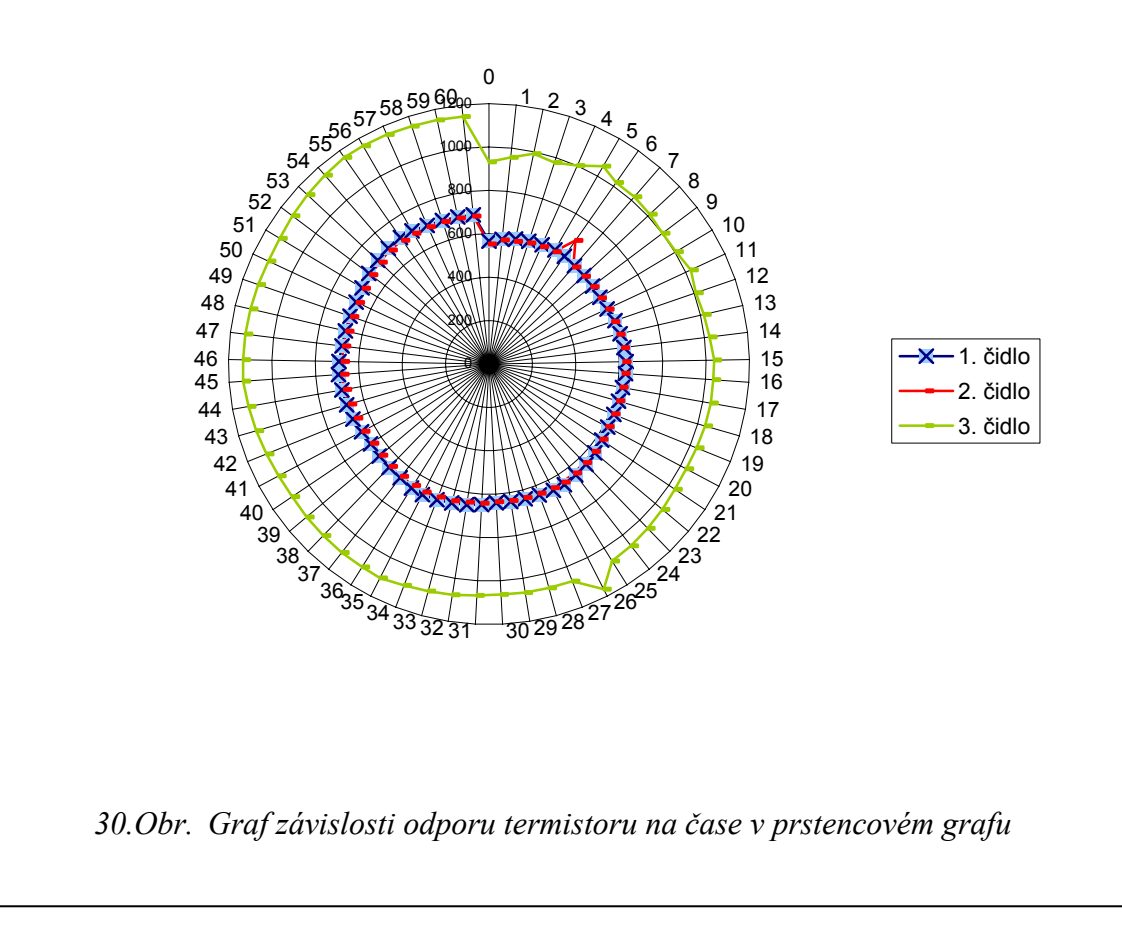

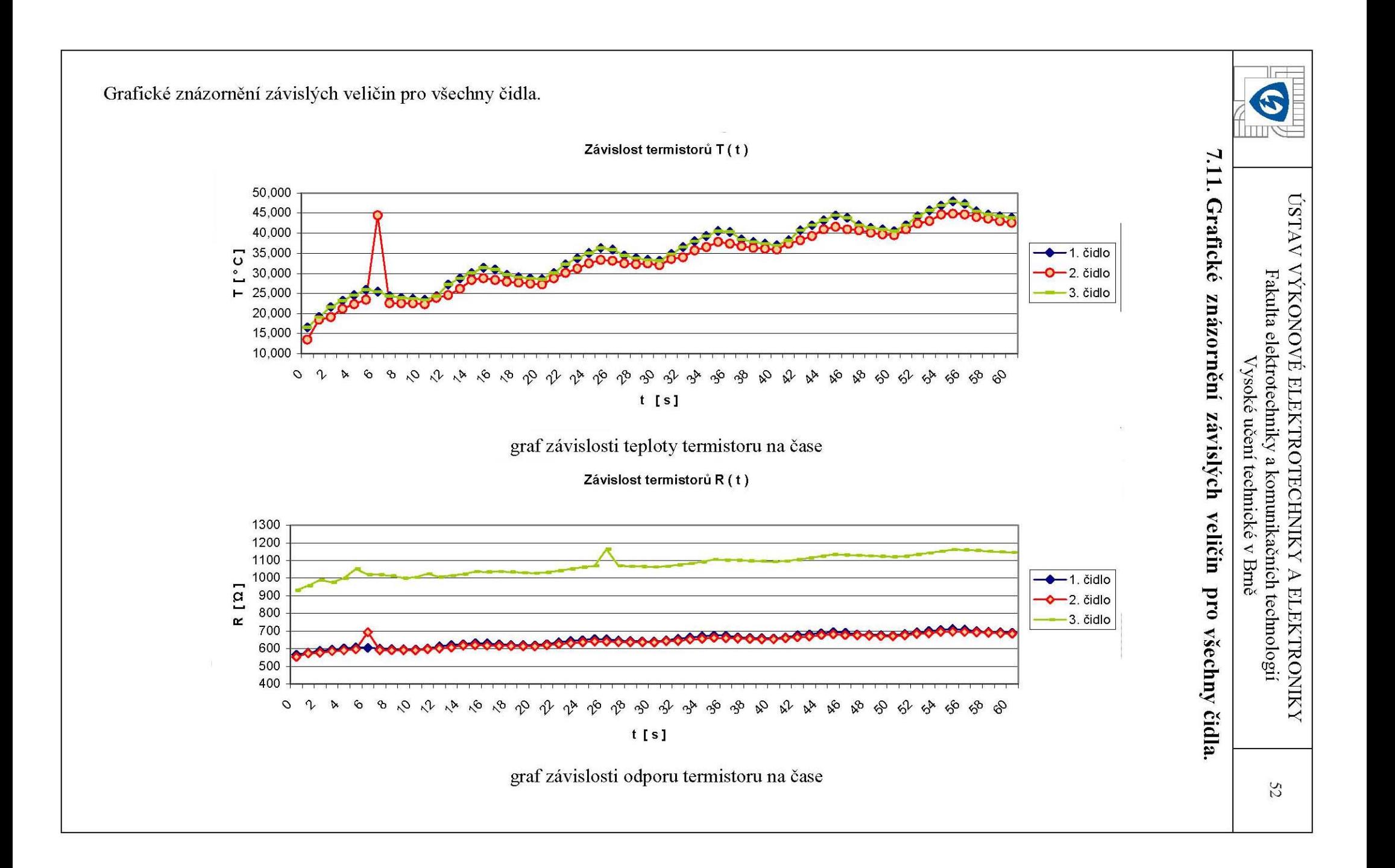

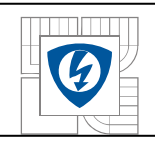

# **7.11. Využití programového prostředí MATLAB**

Pro dopočítání hodnot v tabulce, bylo zvoleno prostředí MATLAB. Dopočet byl možný pro první dvě čidla u kterých byl znám jejich datasheet, tudíž i jejich konstanty. Přičemž program načítá první sloupec z otevřeného Excel souboru s hodnotami, jež byli přeneseny z původního souboru. Převod hodnot zpět do programu Excel jsem neřešil. Postačilo překopírovat a dát nahradit symbol (.) za (,)

```
Samotné tělo programu (výpočtu) 
clear // vymaže předešlé konstanty 
syms A B C D Rref Tl Tref 
rce='Rt=Rref*(1+A*(T-Tref)+B*(T-Tref)^2-C*(T-Tl)^D)'; // zadání rovnice
A=0.00612 // zadání konstant 
B=0.000011 
C=0D=3.6Tref=1.00E+02 // referenční teplota
Rref=1e3 // referenční odpor
T = 250rovnice=subs(rce) // řešení rovnice
ch=ddeinit('excel','2.xls'); // načtení souboru 
ch=ddereq(ch,'r1c1:r61c1'); // načtení řádku, sloupce 
excel=ch' 
Namereno=excel(1,:) // přiřazení proměnné
x=0for Rt=Namereno // cyklické přiřazení proměnné 
rovnice1=subs(rovnice); 
x=x+1castecVys=vpa(solve(rovnice1)) 
aVys(x,1)=\text{castecVys}(1,:)aVys(x,2)=\text{castecVys}(2,3)Vysledek = aVys(:,2) // přiřazení výsledku
end 
Výsledné hodnoty byli dosazeny do tabulek.
```
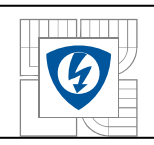

# **8. ZÁVĚR, CELKOVÉ SHRNUTÍ PROJEKTU**

V současnosti se užívá této, nebo podobných metod. Tento projekt slouží jako shrnutí poznatků a doporučení použití daných softwarů. Tato práce má být přínosem pro rychlé se seznámení možnosti řešení daných problematik a seznámení se s vhodným výběrem softwaru z dnes nepřeberného množství. Zde popsaný postup řešení problému se samozřejmě dá řešit, různými variacemi programů. V zásadě se však neliší ve využití zpracování "překreslení" založeném na MKP dále pak samotném zpracování nebo převedení do jiného programu pro simulaci daných fyzikálních vlastností. Tento projekt neslouží jako výuková pomůcka pro technickou dokumentaci, nebo seznámení se s asynchronními stroji. Dané informace jsou citace už mnohokrát omílané a přiloženy jen k bližšímu seznámení k projektu a veškerá dokumentace ve formě obrázků je prováděna pro názornou ukázku programu a ne správného řešení podle norem.

Nejvhodnější pro digitalizaci jak z ohledu dostupnosti tak kvality byli vybrány programy Autodesk Inventor, ve spojení s ANSYS Workbench kde snadno můžeme motor překreslit a simulovat požadované odezvy, nebo měnit parametry (zpřesňovat výsledek).

V projektu bylo nejnáročnější seznámit se za velmi krátkou dobu s programy Autodesk Inventor a Ansys Workbench. Prostředí programu Inventor se ukázal jako velmi jednoduché, lehce ovladatelné prostředí. Jež má velký potenciál pro budoucí vývoj. Oproti jiným se vyznačuje hlavně intuitivním ovládáním. Opakem je prostředí Ansys. Velkým problémem je začít jakýkoliv projekt bez seznámení se s prostředím předem. Zprvu velmi nemotorný pro neznalého, ale s velkými možnostmi nastavení a dalšího přizpůsobení pro znalého. Jedinou částí programu která napovídá změně u přívlastku (Workbench) sestává v nápovědě (Simulation Wizard) a v příjemnějším prostředí. Jako zásadní problém by se u této metody dalo zmínit fakt. Při převodu z Autodesk Inventoru do Ansys Workbench přes formát (\*.sat). vygenerují části projektu které se následně musejí počítat i přesto, že nejsou za potřebí. Tomu to se dá předejít pouhým vytvořením objektu přímo v prostředí Ansys, nebo dostatečným navolením kontaktů součástí.

Největším problémem sestává časová náročnost výpočtů programu Ansys. Kde je každý výpočet sebe jednoduší části velmi náročný na hardwaru a jemu úměrný i čas.

Pro názornou ukázku z důvodu náročnosti výpočtů už tak zjednodušeného modelu asynchronního motoru byl vytvořen vzoroví objekt a přiložen na cd jako příloha. Pro názorné ukázky byl použit výřez zjednodušeného modelu a přiložen na cd. Na základě změření potřebných vlastností reálného motoru jsem, mohl provést výslednou simulaci. Jelikož byla simulace vytvořena na základě naměřených hodnot, byl její výsledek přesnější. Hlavním výsledkem práce by měl být srozumitelný postup, jak řešit podobnou problematiku simulace. Digitalizace podobných problémů má velkou budoucnost, jak pro samotný vývoj kvůli zmenšení výrobních nákladů a předejití možných problém zničení stroje nadměrným teplem. Tak i pro zpětné zjištění kde nastal problém na už zničeném stroji.

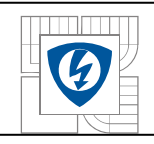

# **9. LITERATURA**

# **9.1. Citace**

**[1]** Prof. Ing. Rudolf Žitný, CSc. *Přednášky NAZ 2006/2007*

[2006/2007] Dostupné na WWW: www.fsid.cvut.cz/~zitny/naz2007.doc

**[2]** Radek Vlach, (Ústav mechaniky těles, mechatroniky a biomechaniky FSI VUT ) *Dokumentace programů na ČVUT* 

[2006/2007] Dostupné na WWW:http://man.fsid.cvut.cz/

### *Asynchronní stroje*

**[]** Ing. Josef Heřman (a kolektiv Praha 1986 SNTL) *Příručka silnoproudé elektrotechniky*,

*Použitá literatura teorie měření* 

**[]** Ing. Pavel Mareš, *Princip bezdotykového měření teploty*, Elektrotechnický magazín,

[21.6.2007] Dostupné na WWW: http://www.etm.cz/?art=371

**[]** Karel Kabeš, *Infračervené pyrometry – přehled trhu*,

[2006/2007] Dostupné na WWW: http://www.automatizace.cz/article.php?a=827

**[]** Veselka F., Valouch V. *Laboratoře elektrických strojů a přístrojů návody pro laboratorní měření*, [2006/2007] Dostupné VUT v Brně 2006

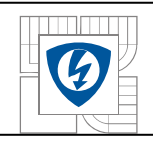

*Asynchronní stroje* 

http://cs.wikipedia.org/wiki/Asynchronn%C3%AD\_motor http://educon.zcu.cz/view.php?cislomodulu=2005112605 http://www.lss.fd.cvut.cz/documents.php?UDoc=25

*Autodesk Inventor* 

http://www.autodeskclub.cz/club/article.aspx?article=58034037-a87a-450d-9feff530e0b4fba4 http://www.adeon.cz/Produkty/AutodeskInventor/Inventor\_prof.htm http://www.xanadu.cz/solutions.asp http://inventor.3d.googlepages.com/ http://www.cadforum.cz/cadforum/Vyuka%2DInventoru/engine.htm

*COMSOL Multiphysics* 

http://www.scienceworld.cz/sw.nsf/tiskove\_zpravy/055A42301B90E184C12571ED0072 C944?OpenDocument&cast=1

*Ansys* 

http://www.svsfem.cz/index.php/public/page.php?lang=cz&pgid=93 http://www.kks.zcu.cz/podklady/ANSYS/tutorials.htm http://user.unob.cz/manas/Ansys/default.htm http://user.unob.cz/manas/e-ANSYS/default.htm

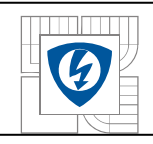

# **10. PŘÍLOHY**

### **Přiložené CD obsahující**

Semestrální projekt jež sloužil jako podklad přiložen na CD Texty, zdroje / semestrální projekt/ (\*.pdf, \*.doc)

Zdrojové texty Texty, zdroje / Zdroje / (\*.pdf, \*.doc)

Internetové odkazy Texty, zdroje/ použitá IE literatura/

Jednotlivé foto části motoru Obrázky motoru/\*.jpg

Jednotlivé překreslené části motoru Autodesk Inventor/Projekty/\*.idw

Obr. Autodesk Inventor Autodesk Inventor/Obrazky

Jednotlivé sestavy Autodesk Inventor/Projekty/\*.iam

Sestava v ANSYSU a její částečné výpočty Ansys Workbench/Projekty ….(\*.eddb, \*.wdbd, \*.dsdb, \*.rth, \*.sat)

Obr. v ANSYSU Ansys Workbench/Obrazky